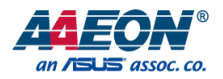

## ZEUS-WHI0

4U Rackmount Server System

User's Manual 1st Ed

*Last Updated: February 6, 2023*

#### Copyright Notice

This document is copyrighted, 2023. All rights are reserved. The original manufacturer reserves the right to make improvements to the products described in this manual at any time without notice.

No part of this manual may be reproduced, copied, translated, or transmitted in any form or by any means without the prior written permission of the original manufacturer. Information provided in this manual is intended to be accurate and reliable. However, the original manufacturer assumes no responsibility for its use, or for any infringements upon the rights of third parties that may result from its use.

The material in this document is for product information only and is subject to change without notice. While reasonable efforts have been made in the preparation of this document to assure its accuracy, AAEON assumes no liabilities resulting from errors or omissions in this document, or from the use of the information contained herein. AAEON reserves the right to make changes in the product design without notice to its users.

.

#### Acknowledgement

All other products' name or trademarks are properties of their respective owners.

- ⚫ Microsoft Windows® is a registered trademark of Microsoft Corp.
- ⚫ Intel® Xeon® is a registered trademark of Intel Corporation.
- ITE is a trademark of Integrated Technology Express, Inc.
- ⚫ IBM, PC/AT, PS/2, and VGA are trademarks of International Business Machines Corporation.
- ⚫ CentOS is a trademark of Red Hat, Inc.
- Realtek<sup>®</sup> is a trademark of Realtek Semiconductor Corporation.

All other product names or trademarks are properties of their respective owners. The publisher of this document does not assume nor imply ownership of any trademarked product not listed herein.

#### Packing List

Before setting up your product, please make sure the following items have been shipped:

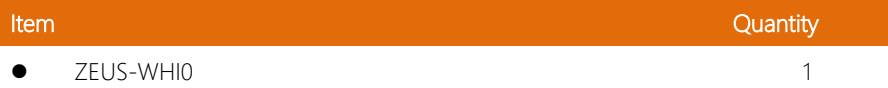

If any of these items are missing or damaged, please contact your distributor or sales representative immediately.

#### About this Document

This User's Manual contains all the essential information, such as detailed descriptions and explanations on the product's hardware and software features (if any), its specifications, dimensions, jumper/connector settings/definitions, and driver installation instructions (if any), to facilitate users in setting up their product.

Users may refer to the product page at AAEON.com for the latest version of this document.

ZEUS-WHI0

#### Safety Precautions

Please read the following safety instructions carefully. It is advised that you keep this manual for future references

- 1. All cautions and warnings on the device should be noted.
- 2. Make sure the power source matches the power rating of the device.
- 3. Position the power cord so that people cannot step on it. Do not place anything over the power cord.
- 4. Always completely disconnect the power before working on the system's hardware.
- 5. No connections should be made when the system is powered as a sudden rush of power may damage sensitive electronic components.
- 6. If the device is not to be used for a long time, disconnect it from the power supply to avoid damage by transient over-voltage.
- 7. Always disconnect this device from any AC supply before cleaning.
- 8. While cleaning, use a damp cloth instead of liquid or spray detergents.
- 9. Make sure the device is installed near a power outlet and is easily accessible.
- 10. Keep this device away from humidity.
- 11. Place the device on a solid surface during installation to prevent falls
- 12. Do not cover the openings on the device to ensure optimal heat dissipation.
- 13. Watch out for high temperatures when the system is running.
- 14. Do not touch the heat sink or heat spreader when the system is running
- 15. Never pour any liquid into the openings. This could cause fire or electric shock.
- 16. As most electronic components are sensitive to static electrical charge, be sure to ground yourself to prevent static charge when installing the internal components. Use a grounding wrist strap and contain all electronic components in any static-shielded containers.
- 17. If any of the following situations arises, please the contact our service personnel:
	- i. Damaged power cord or plug
	- ii. Liquid intrusion to the device
	- iii. Exposure to moisture
	- iv. Device is not working as expected or in a manner as described in this manual
	- v. The device is dropped or damaged
	- vi. Any obvious signs of damage displayed on the device

### 18. DO NOT LEAVE THIS DEVICE IN AN UNCONTROLLED ENVIRONMENT WITH TEMPERATURES BEYOND THE DEVICE'S PERMITTED STORAGE TEMPERATURES (SEE CHAPTER 1) TO PREVENT DAMAGE.

#### FCC Statement

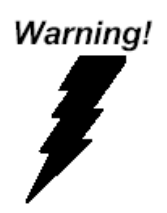

This device complies with Part 15 FCC Rules. Operation is subject to the following two conditions: (1) this device may not cause harmful interference, and (2) this device must accept any interference received including interference that may cause undesired operation.

#### *Caution:*

*There is a danger of explosion if the battery is incorrectly replaced. Replace only with the same or equivalent type recommended by the manufacturer. Dispose of used batteries according to the manufacturer's instructions and your local government's recycling or disposal directives.*

#### *Attention:*

*Il y a un risque d'explosion si la batterie est remplacée de façon incorrecte. Ne la remplacer qu'avec le même modèle ou équivalent recommandé par le constructeur. Recycler les batteries usées en accord avec les instructions du fabricant et les directives gouvernementales de recyclage.*

#### 产品中有毒有害物质或元素名称及含量

AAEON System  $QO4-381$  Rev.A0

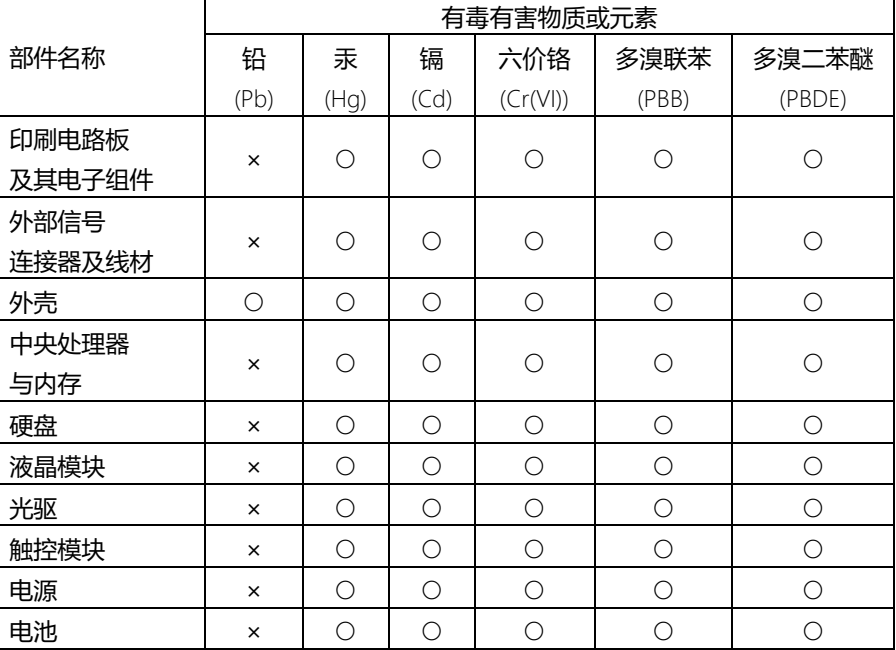

本表格依据 SJ/T 11364 的规定编制。

○:表示该有毒有害物质在该部件所有均质材料中的含量均在 GB/T 26572标准规定的限量要求以下。

×:表示该有害物质的某一均质材料超出了GB/T 26572的限量要求,然而该部件 仍符合欧盟指令2011/65/EU 的规范。

备注:

一、此产品所标示之环保使用期限,系指在一般正常使用状况下。

二、上述部件物质中央处理器、内存、硬盘、光驱、电源为选购品。

三、上述部件物质液晶模块、触控模块仅一体机产品适用。

#### Hazardous and Toxic Materials List

AAEON System QO4-381 Rev.A0

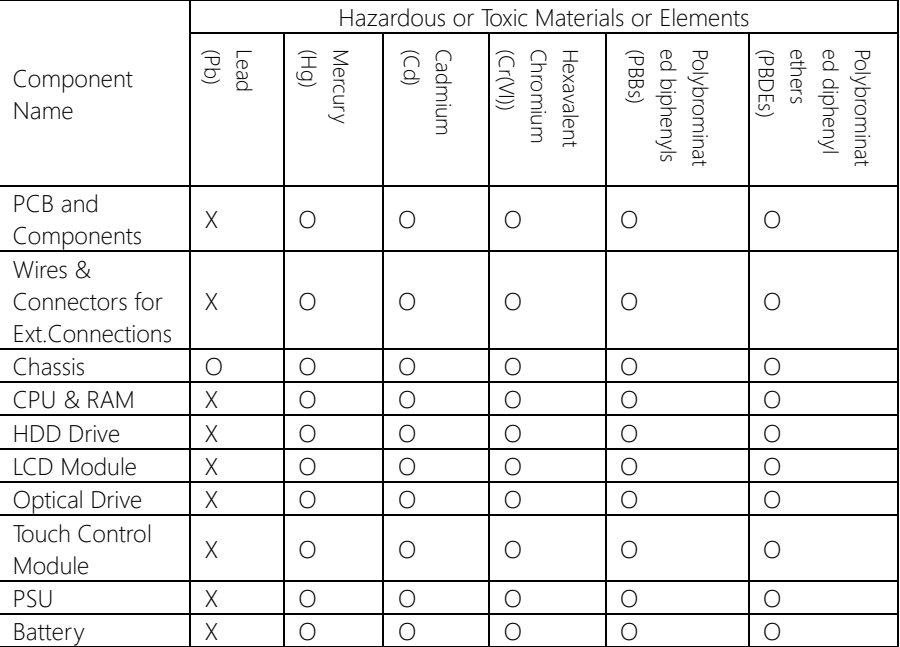

This form is prepared in compliance with the provisions of SJ/T 11364.

O: The level of toxic or hazardous materials present in this component and its parts is below the limit specified by GB/T 26572.

X: The level of toxic of hazardous materials present in the component exceed the limits specified by GB/T 26572, but is still in compliance with EU Directive 2011/65/EU (RoHS 2).

Notes:

1. The Environment Friendly Use Period indicated by labelling on this product is applicable only to use under normal conditions.

2. Individual components including the CPU, RAM/memory, HDD, optical drive, and PSU are optional.

3. LCD Module and Touch Control Module only applies to certain products which feature these components.

#### Table of Contents

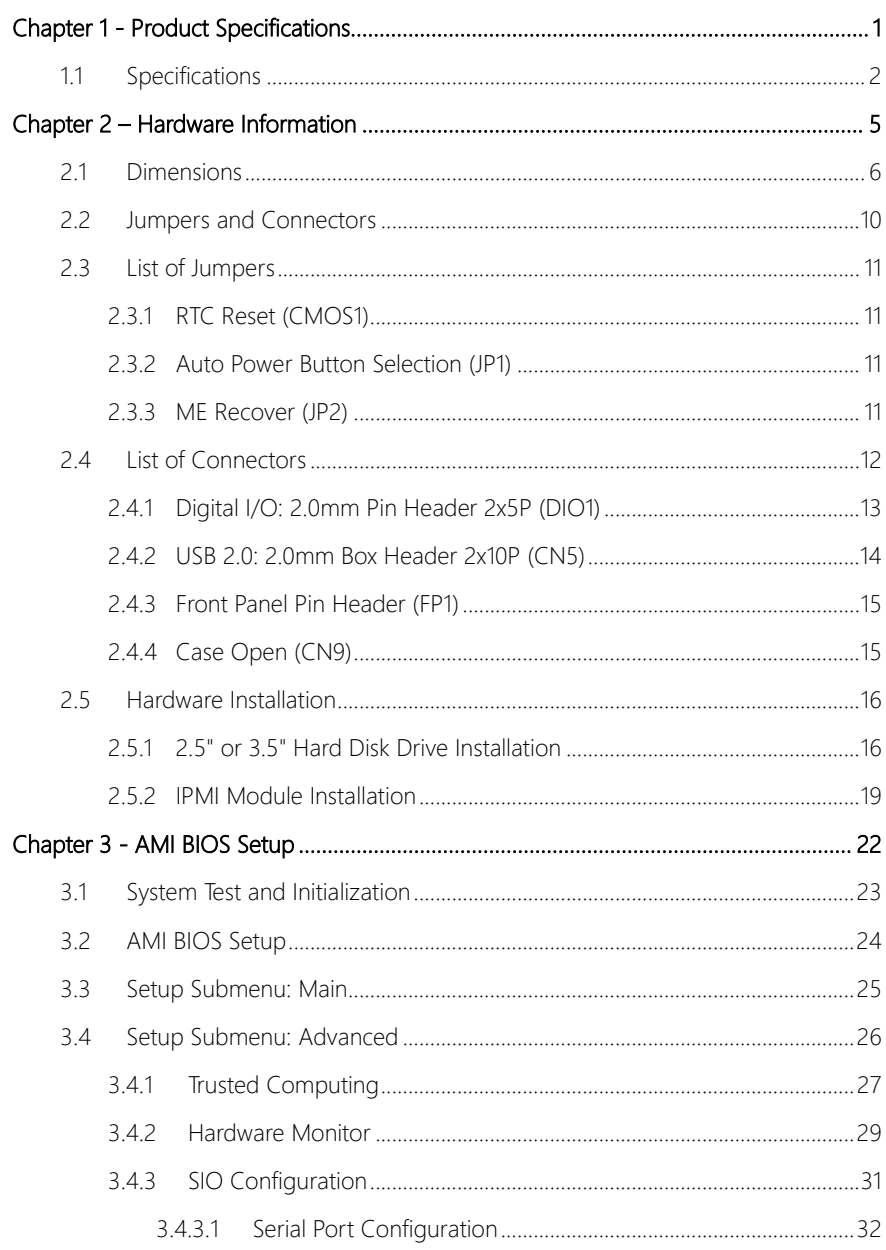

 $XI$ 

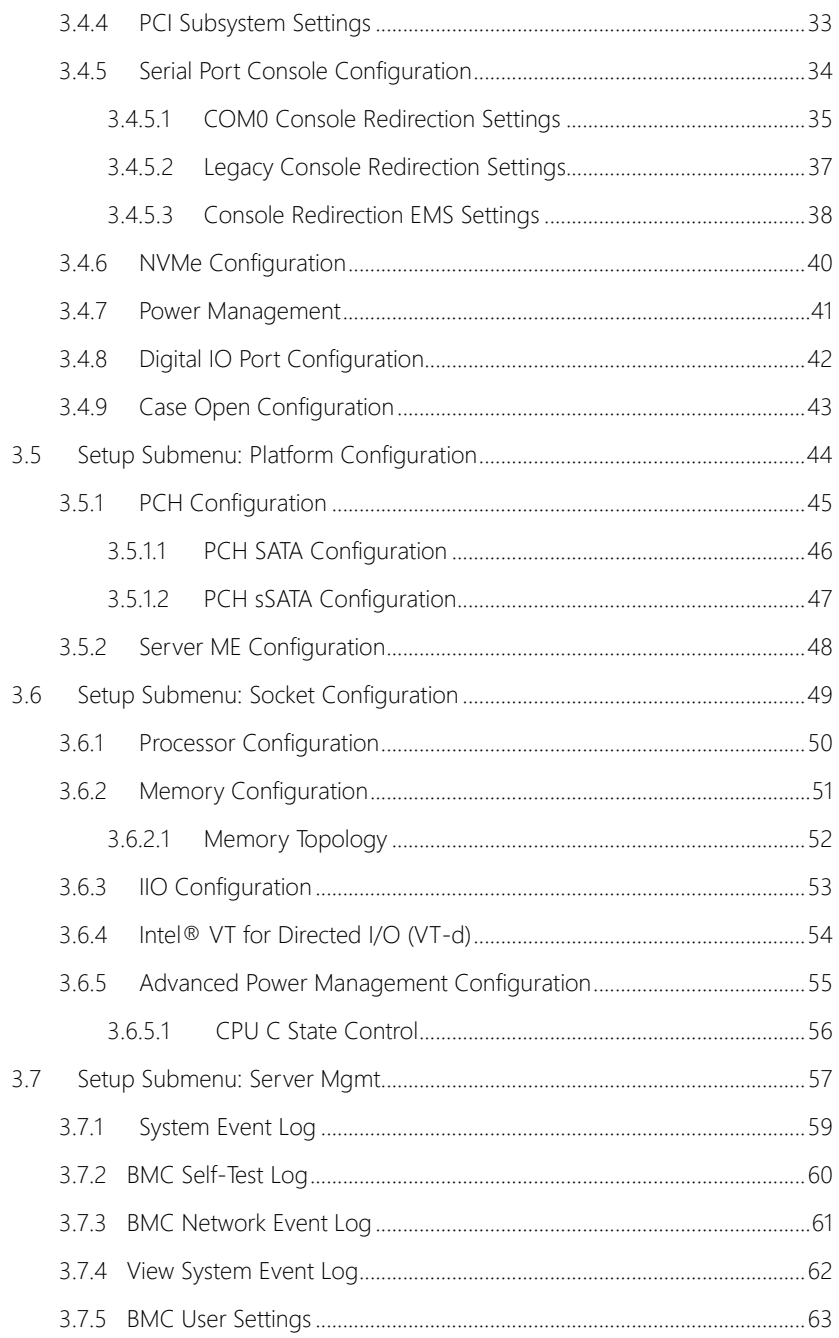

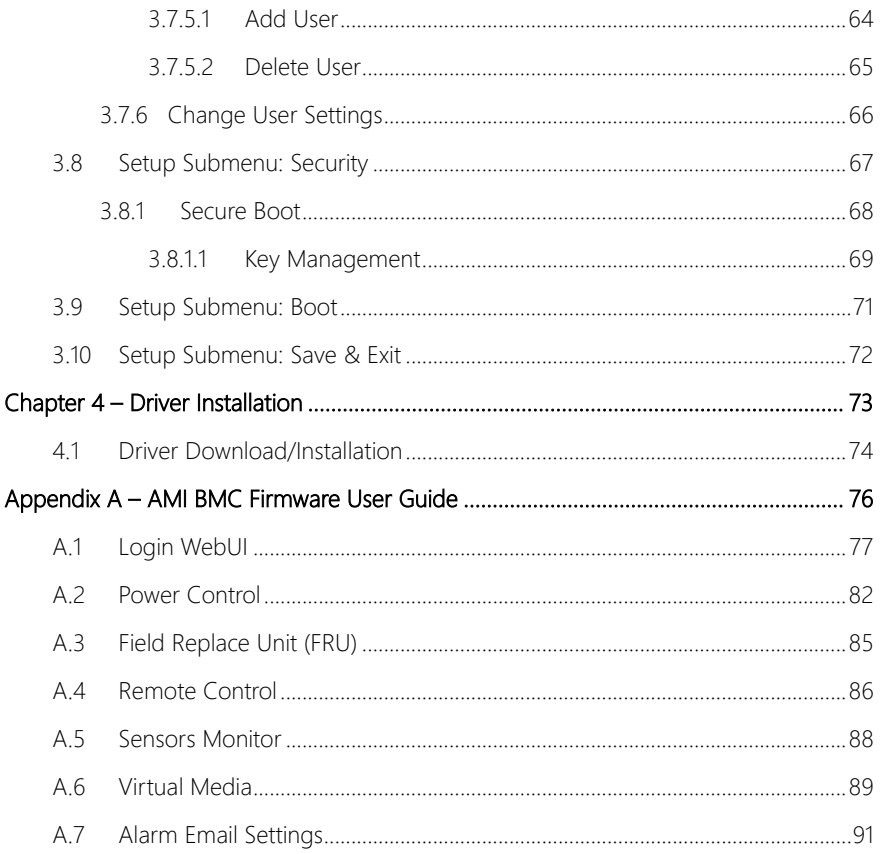

<span id="page-13-0"></span>ZEUS-WHI0

## Chapter 1

Product Specifications

#### <span id="page-14-0"></span>1.1 Specifications

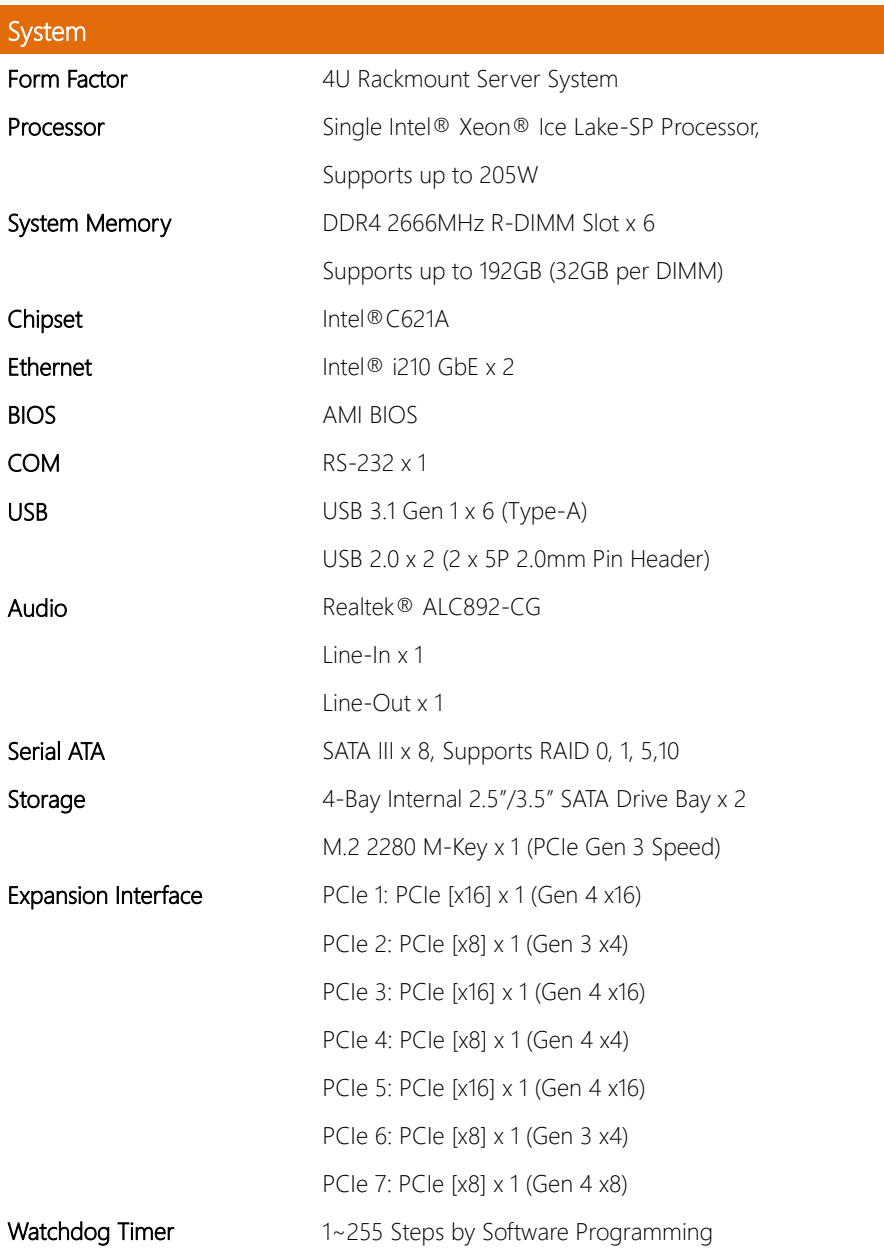

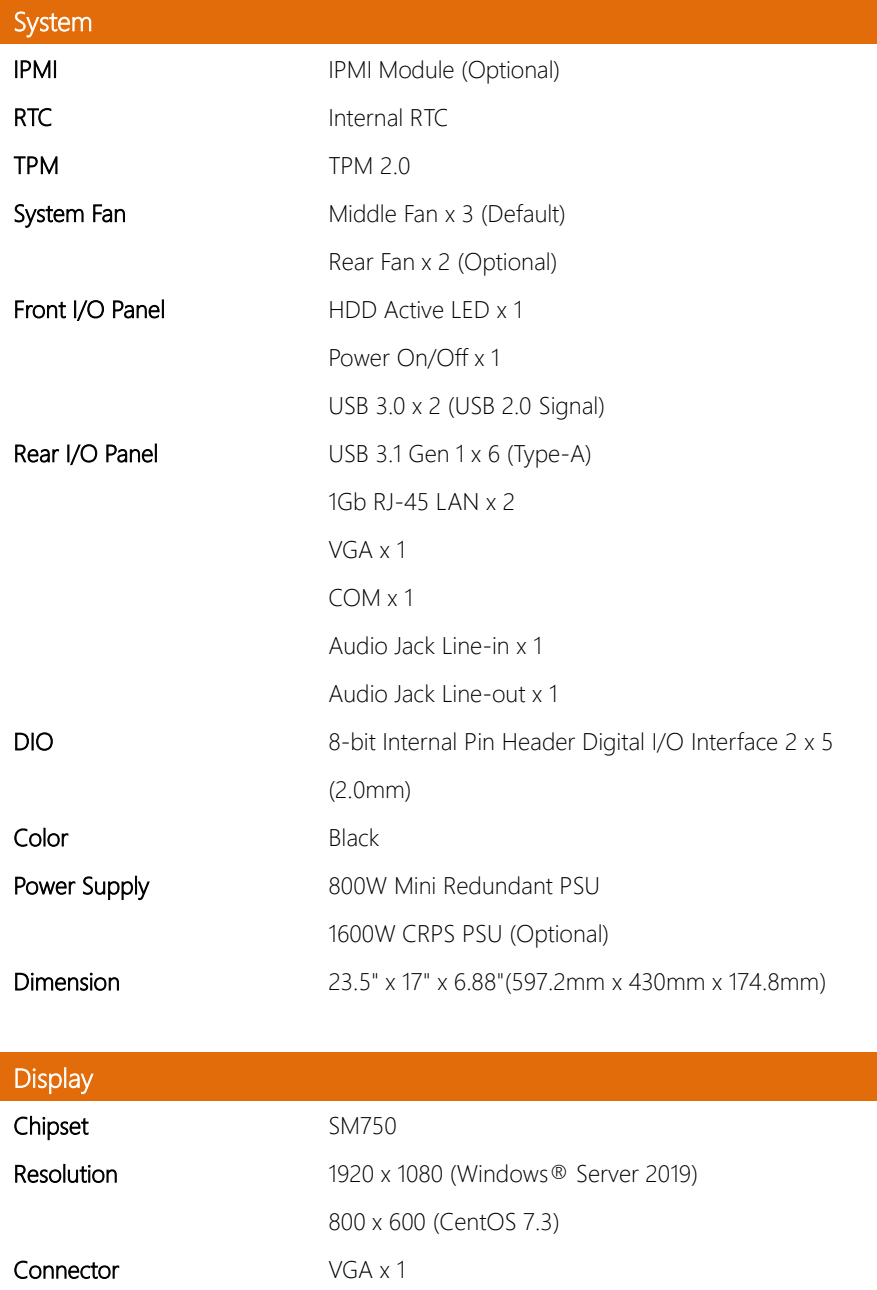

#### Environmental

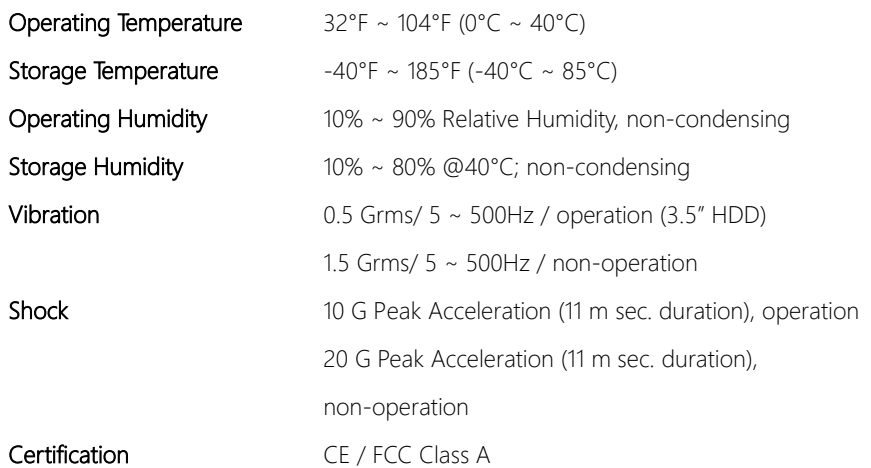

<span id="page-17-0"></span>ZEUS-WHI0

## Chapter 2

Hardware Information

#### <span id="page-18-0"></span>2.1 Dimensions

#### System Top

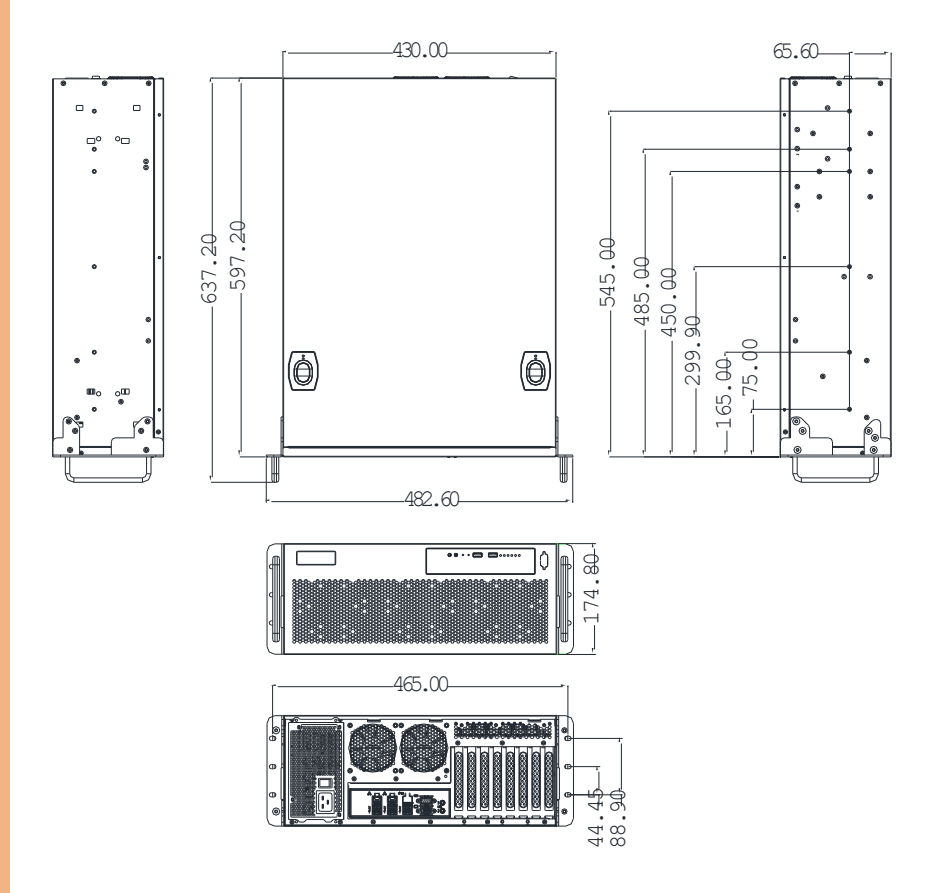

#### System Bottom

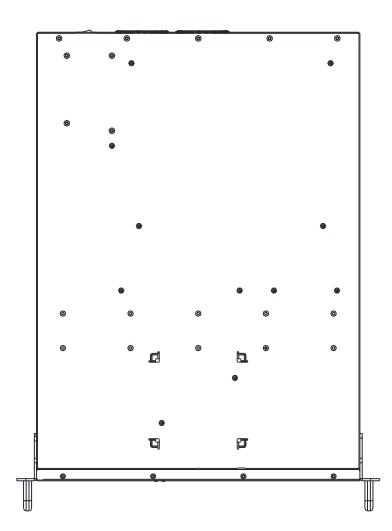

Note: While the chassis contains several LEDs, only the Power LED and HDD LED are functional, as shown.

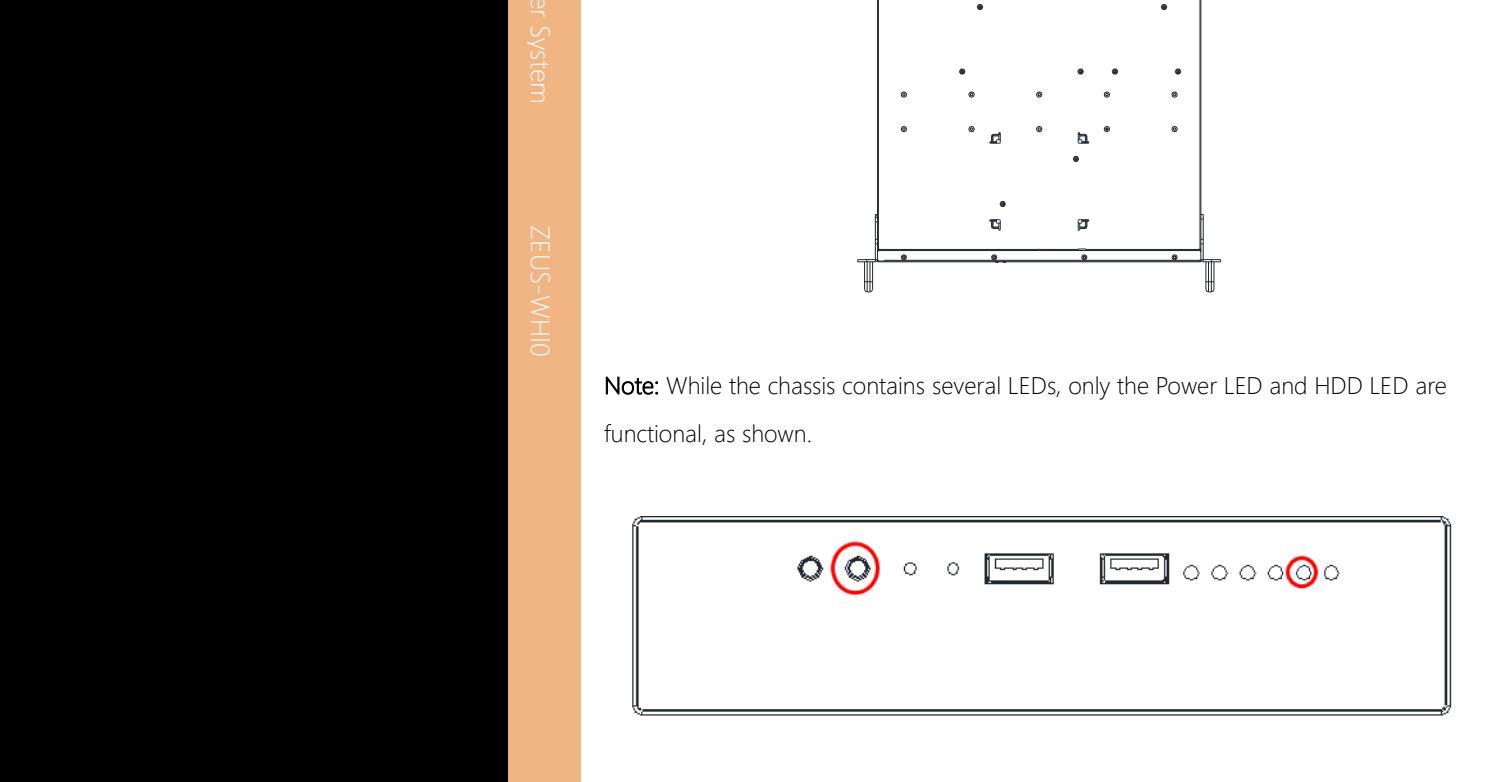

# ZEUS-WHI0

 $\mathsf{I}$ 

#### Board Component Side

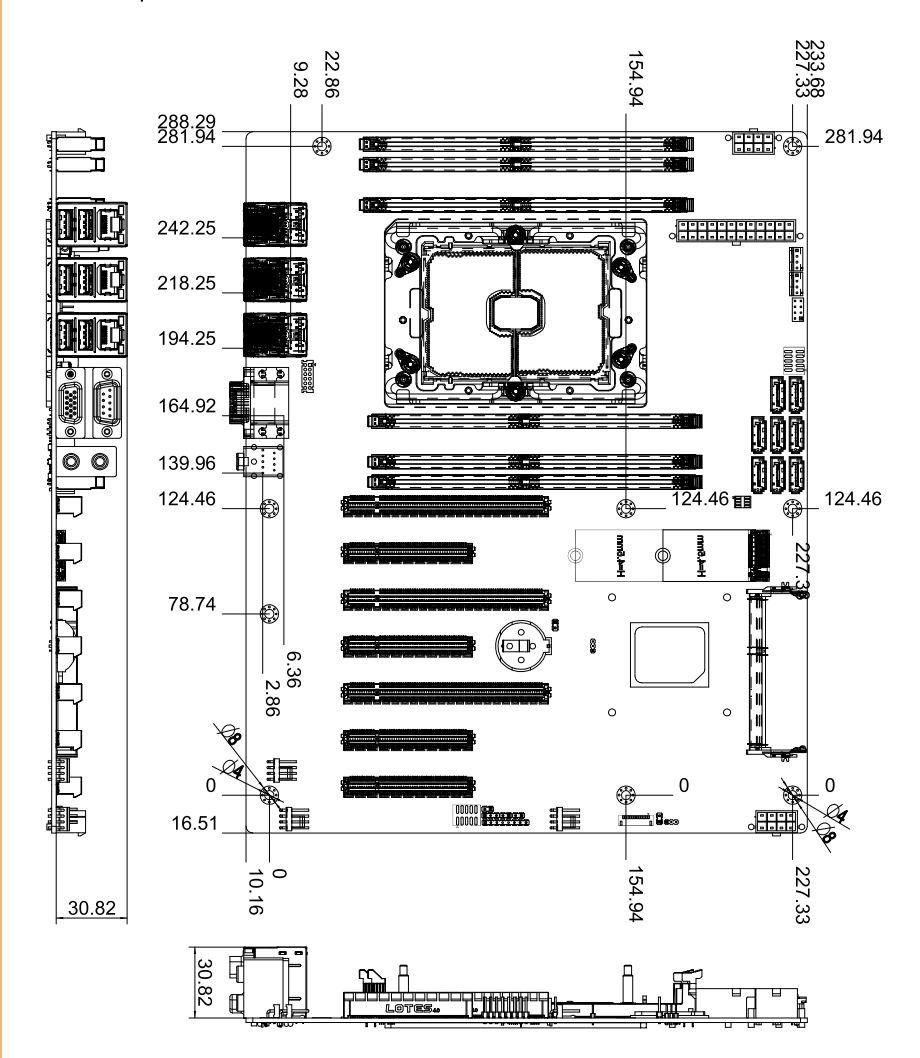

#### Board Solder Side

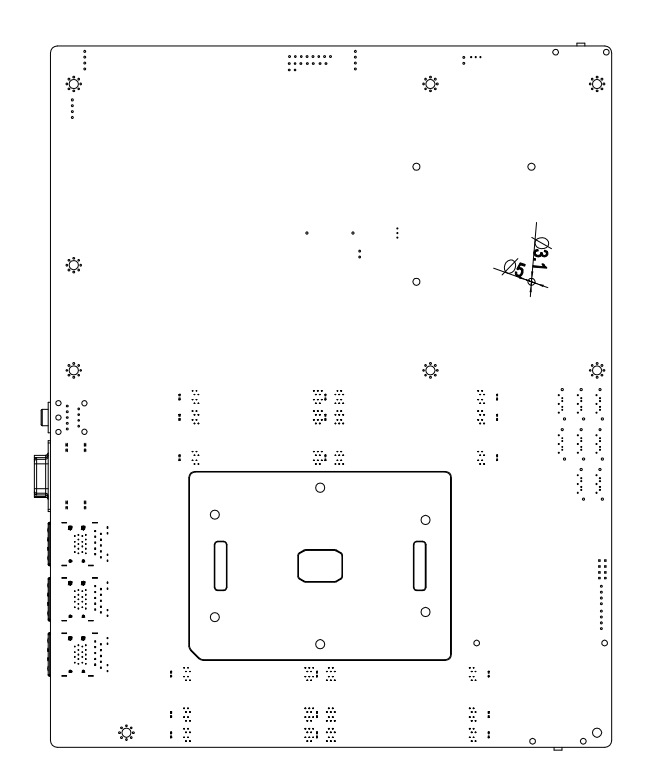

#### <span id="page-22-0"></span>2.2 Jumpers and Connectors

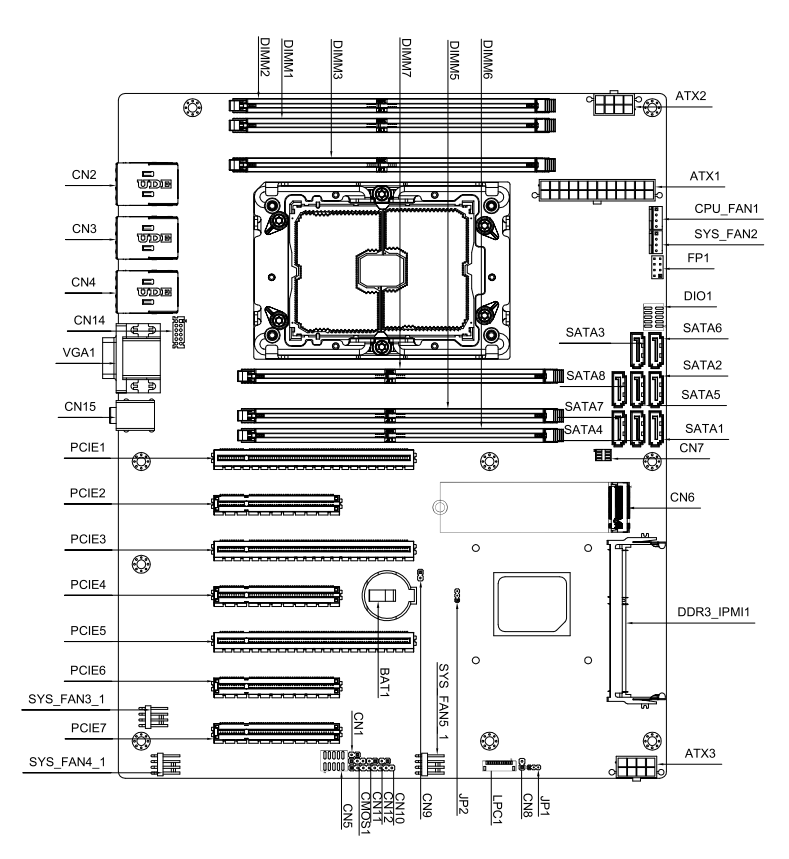

#### Note:

- ⚫ For a fully configured system, we recommend that you use a power supply unit (PSU) that complies with ATX 12V Specification 2.0 (or later version) and provides a minimum power of 500W.
- We recommend that you use a PSU with a higher power output when configuring a system with more power-consuming devices. The system may become unstable or may not boot up if the power is inadequate.
- If you want to use two or more high-end PCIe x16 cards please connect ATX3, and use a PSU with 1000W power or above to ensure the system stability.

#### <span id="page-23-0"></span>2.3 List of Jumpers

Please refer to the table below for all of the board's jumpers that you can configure for your application

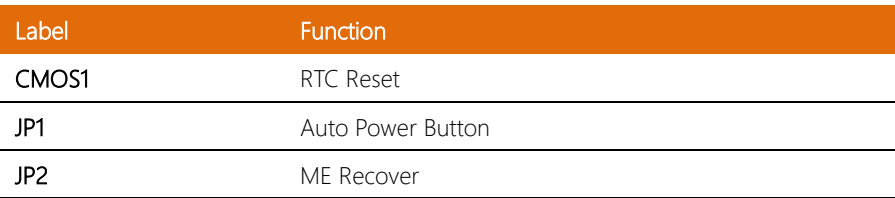

#### <span id="page-23-1"></span>2.3.1 RTC Reset (CMOS1)

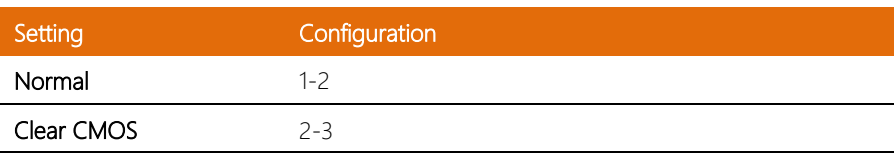

#### <span id="page-23-2"></span>2.3.2 Auto Power Button Selection (JP1)

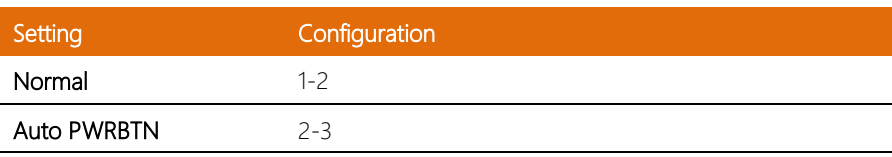

#### <span id="page-23-3"></span>2.3.3 ME Recover (JP2)

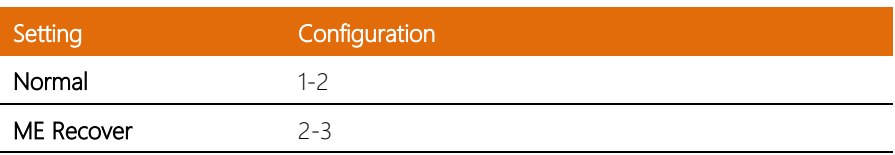

#### <span id="page-24-0"></span>2.4 List of Connectors

Please refer to the table below for all of the board's connectors that you can configure for your application

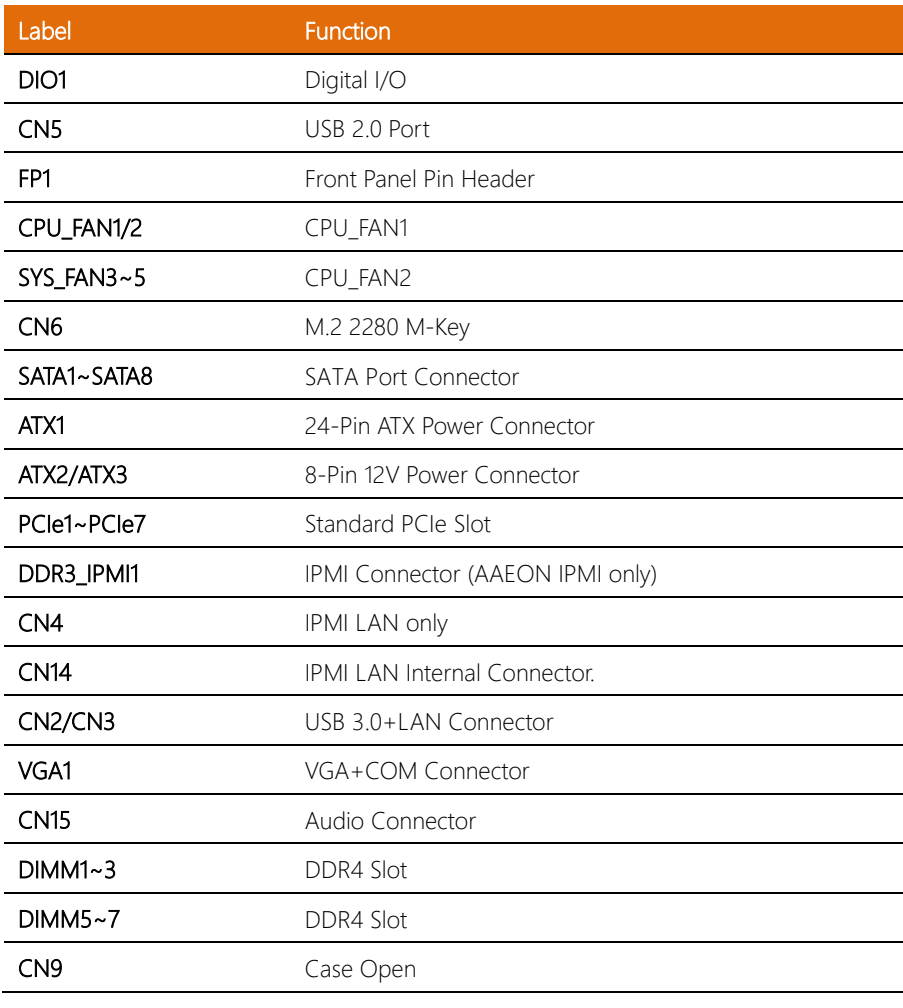

Note 1: CN1/CN5/CN7/CN8/CN10/CN11/CN12/LPC1 are for Debug.

Note 2: LAN of CN14 only for IPMI MLAN use. Not Standard LAN port.

Note 3: PCIe2, PCIe4, PCIe6 are PCIe slots with x4 lanes. PCIe6 connects to PCH.

#### <span id="page-25-0"></span>2.4.1 Digital I/O: 2.0mm Pin Header 2x5P (DIO1)

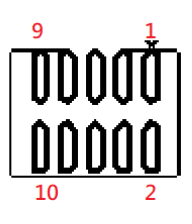

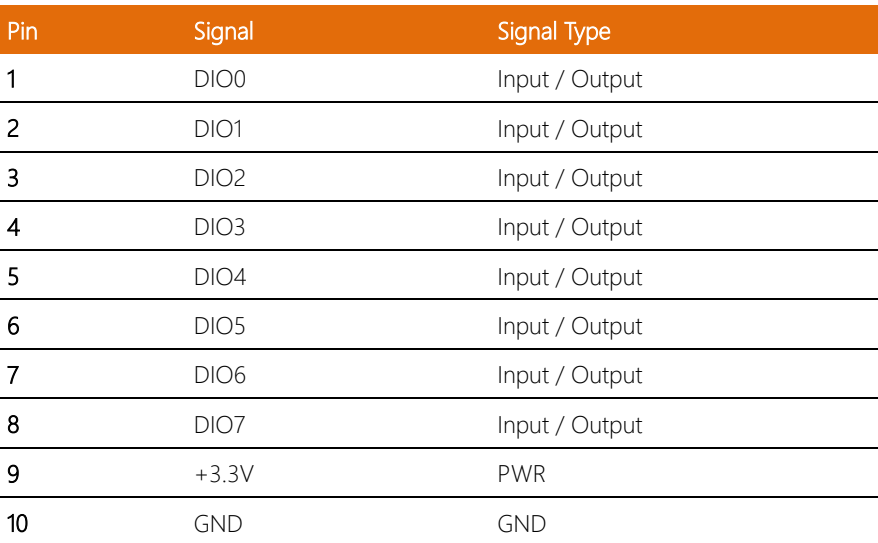

#### <span id="page-26-0"></span>2.4.2 USB 2.0: 2.0mm Box Header 2x10P (CN5)

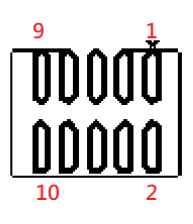

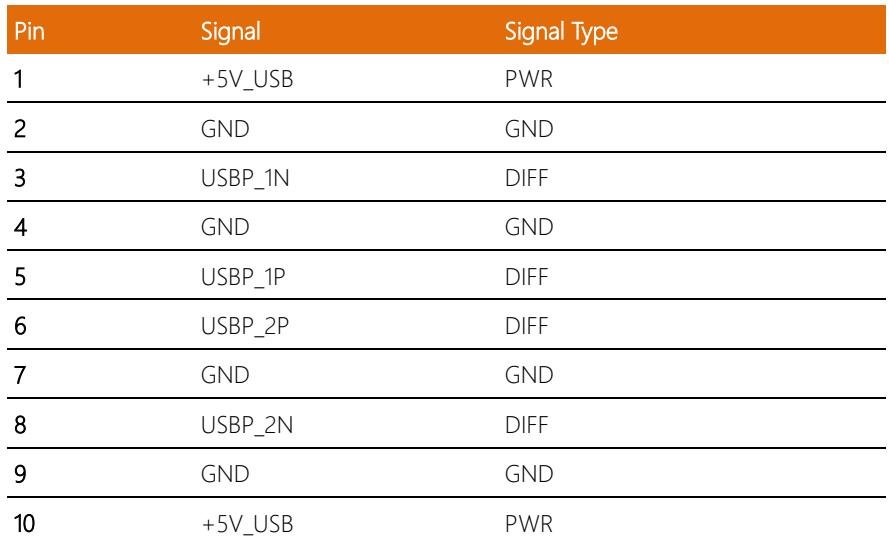

#### <span id="page-27-0"></span>2.4.3 Front Panel Pin Header (FP1)

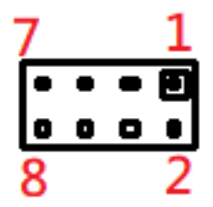

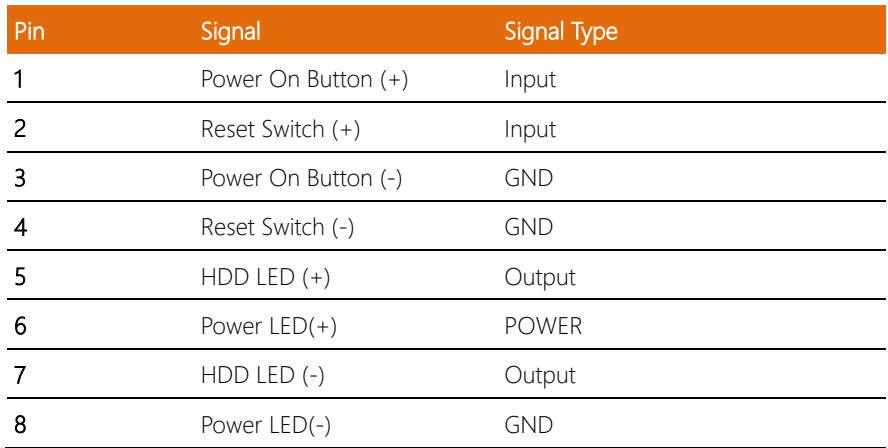

#### <span id="page-27-1"></span>2.4.4 Case Open (CN9)

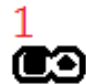

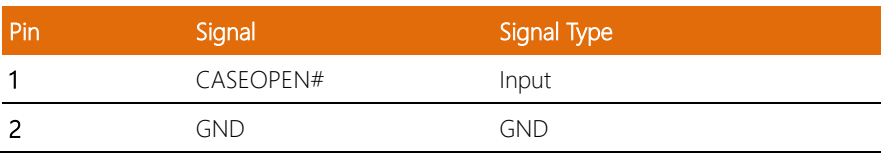

l.

#### <span id="page-28-0"></span>2.5 Hardware Installation

#### <span id="page-28-1"></span>2.5.1 2.5" or 3.5" Hard Disk Drive Installation

This section details how to install the 2.5" or 3.5" HDD.

Step 1: Unscrew the upper lid of the chassis.

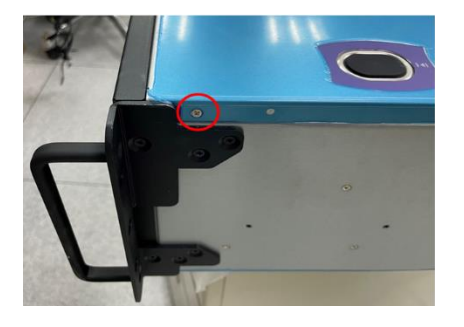

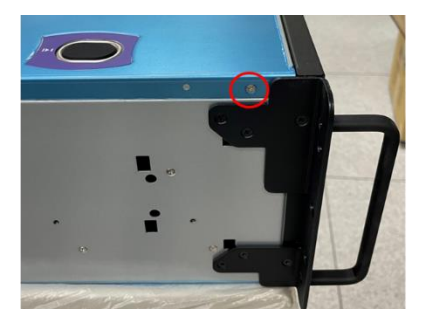

#### Step 2: Open the upper lid.

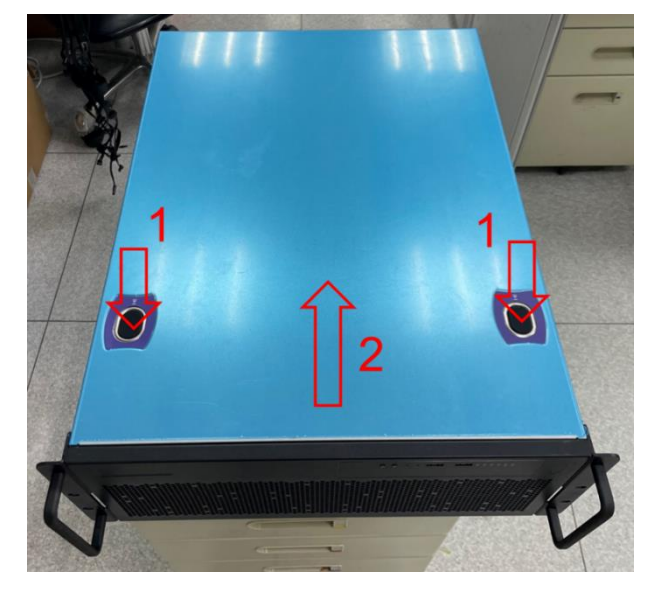

Step 3: Loosen the HDD Bracket screws.

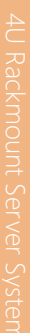

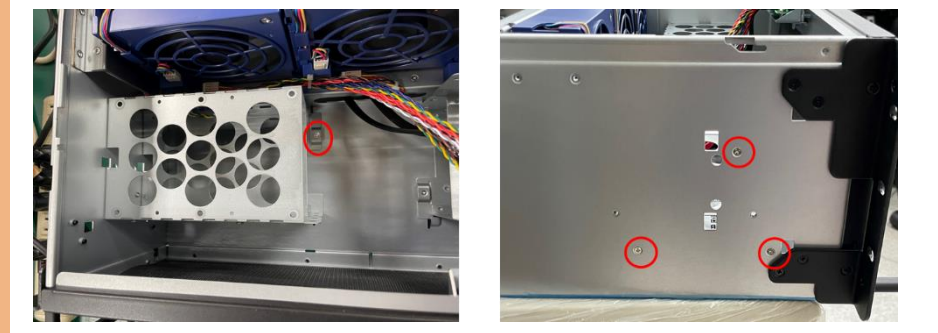

Step 4: Place the HDD in the driver bay and lock with four screws.

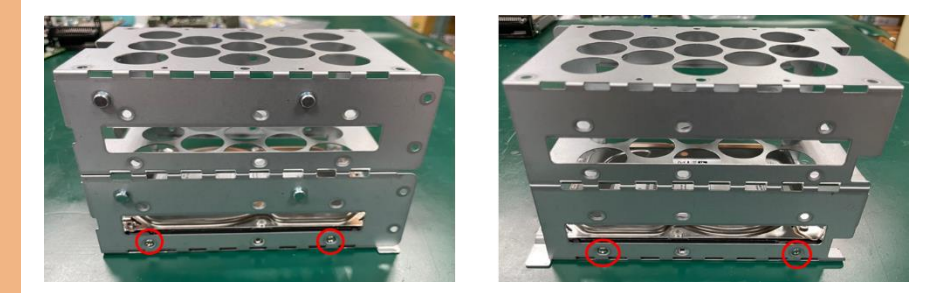

ZEUS-WHI0

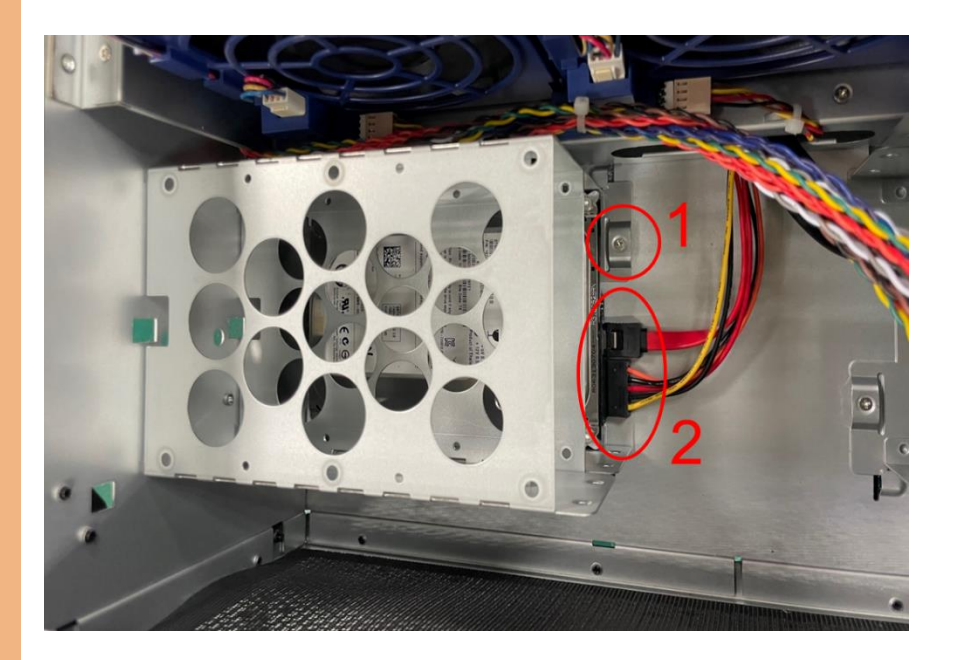

Step 5.2: Connect the SATA and SATA power cables to the Hard Disk.

#### <span id="page-31-0"></span>2.5.2 IPMI Module Installation

This section details how to install the IPMI Module (BMC2000).

Step 1: Insert the IPMI card.

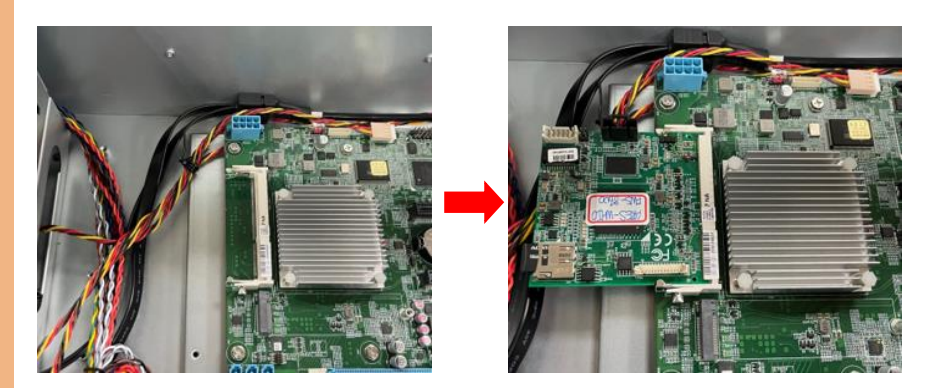

Step 2: Connect Cable 1.

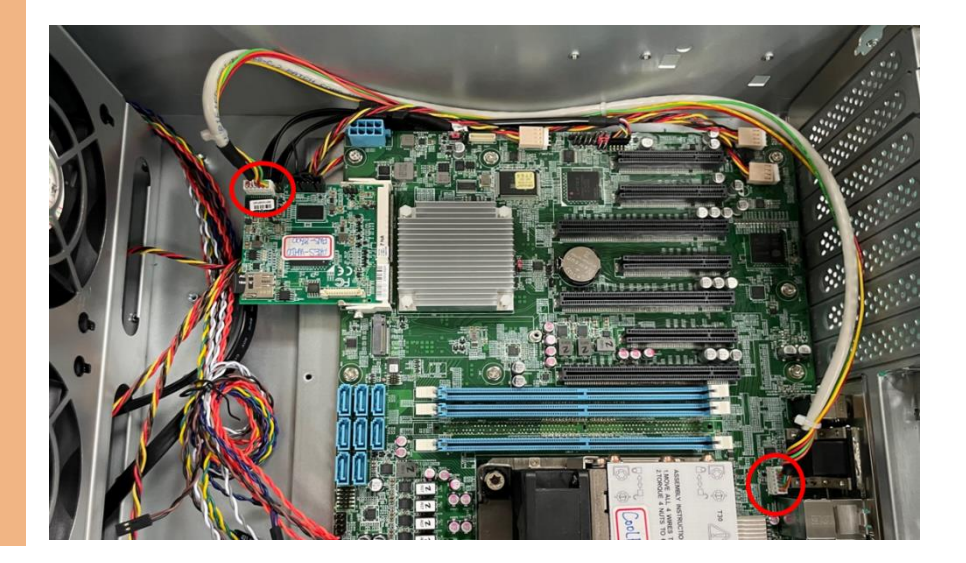

#### Step 3: Replace the VGA Cable bracket.

ZEUS-WHI0

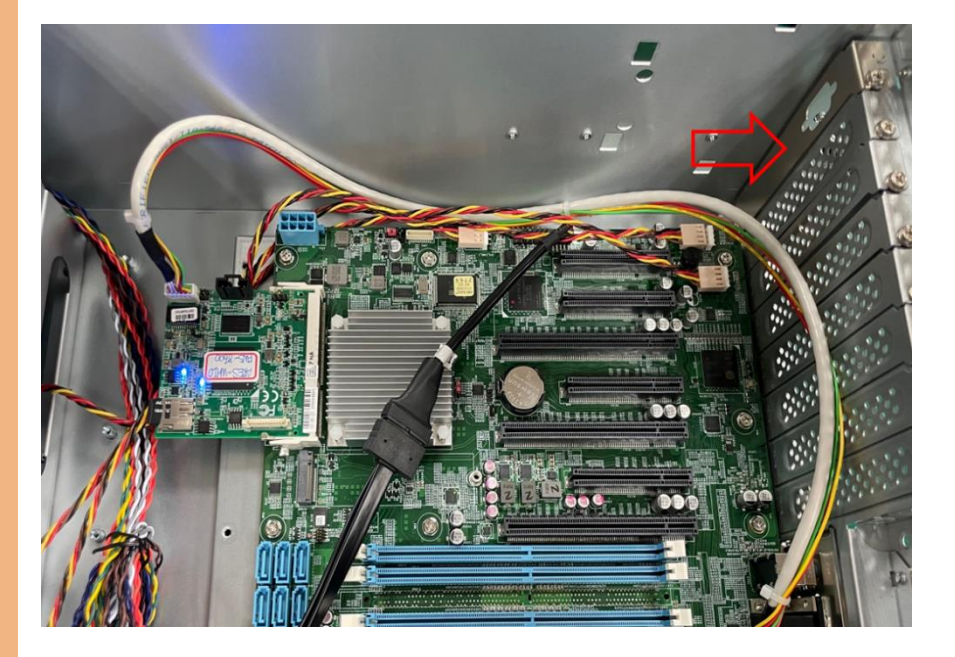

Step 4: Connect the VGA Cable.

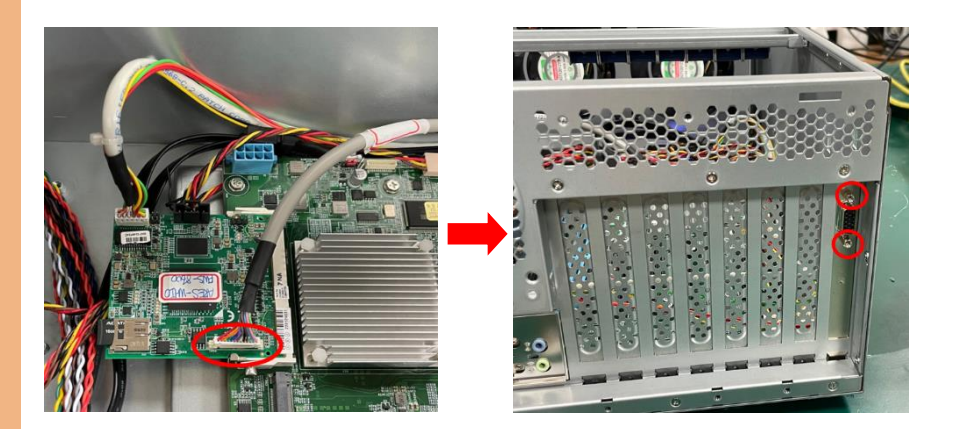

Note: Onboard VGA is not functional when an IPMI module is installed.

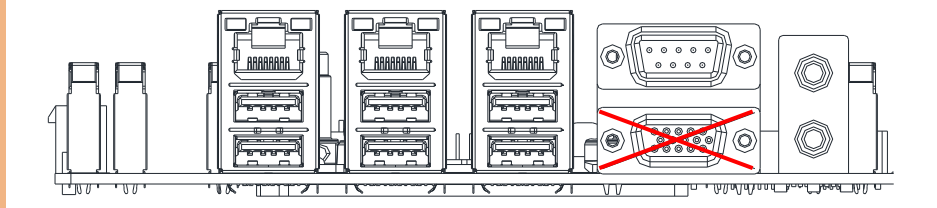

## Chapter 3

AMI BIOS Setup

<span id="page-34-0"></span>ZEUS-WHI0

#### <span id="page-35-0"></span>3.1 System Test and Initialization

The board uses certain routines to perform testing and initialization. If an error, fatal or non-fatal, is encountered, a few short beeps or an error message will be outputted. The board can usually continue the boot up sequence with non-fatal errors.

The system configuration verification routines check the current system configuration against the values stored in the CMOS memory. If they do not match, an error message will be outputted, in which case you will need to run the BIOS setup program to set the configuration information in memory.

There are three situations in which you will need to change the CMOS settings:

- You are starting your system for the first time
- You have changed your system's hardware
- The CMOS memory has lost power and the configuration information is erased

The system's CMOS memory uses a backup battery for data retention, which is to be replaced once emptied.
#### 3.2 AMI BIOS Setup

The AMI BIOS ROM has a pre-installed Setup program that allows users to modify basic system configurations, which is stored in the battery-backed CMOS RAM and BIOS NVRAM so that the information is retained when the power is turned off.

To enter BIOS Setup, press <Del> or <F2> immediately while your computer is powering up.

The function for each interface can be found below.

Main – Date and time can be set here. Press <Tab> to switch between date elements

Advanced – Enable/ Disable boot option for legacy network devices

Platform Configuration – For PCH and Server ME configuration

Socket Configuration – Configures processor settings

Server Mamt – BMC information and configuration

Security – The setup administrator password can be set here

Boot – Enable/ Disable quiet Boot Option

Save & Exit –Save your changes and exit the program

# 3.3 Setup Submenu: Main

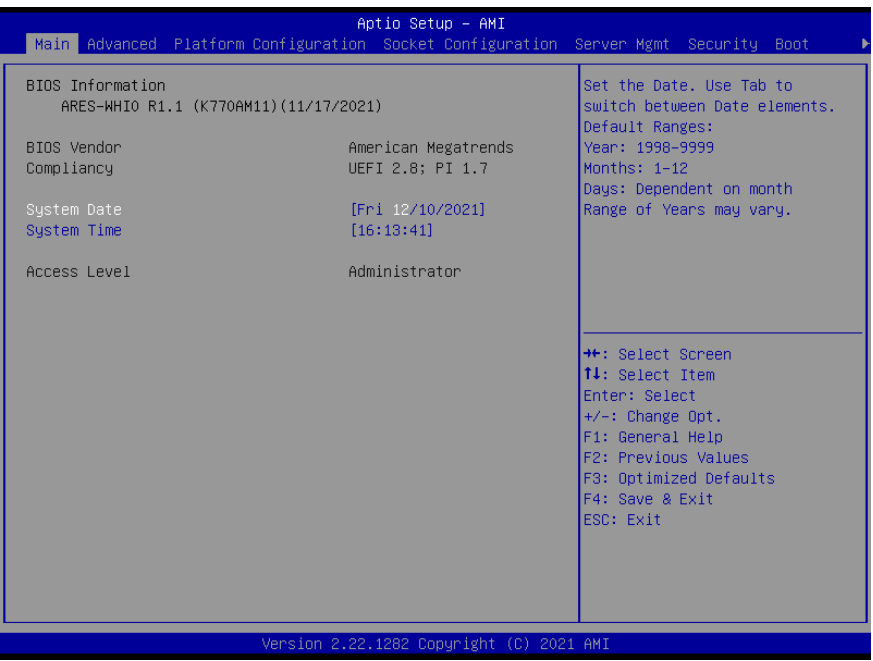

*Chapter 3 – AMI BIOS Setup 25*

# 3.4 Setup Submenu: Advanced

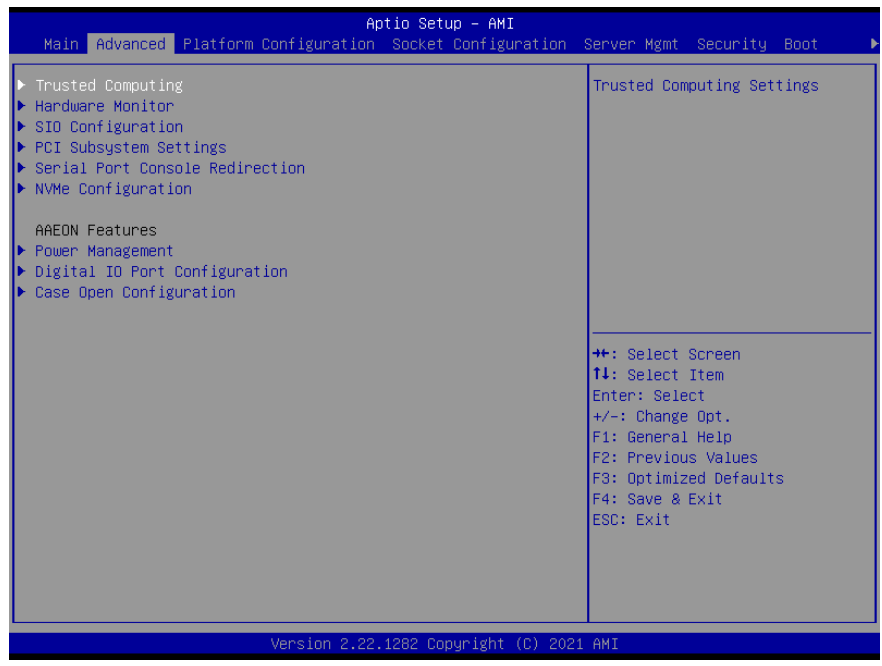

*Chapter 3 – AMI BIOS Setup 26*

# 3.4.1 Trusted Computing

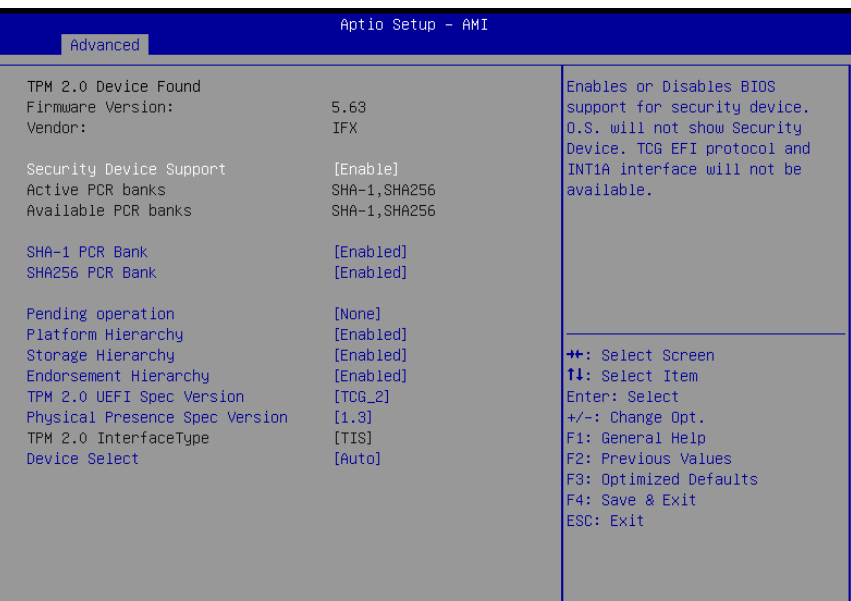

#### Version 2.22.1282 Copyright (C) 2021 AMI

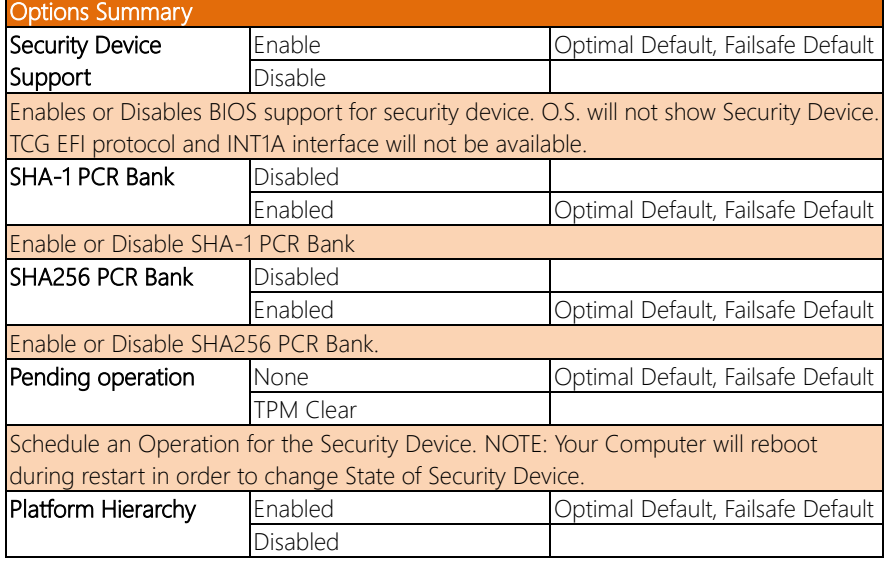

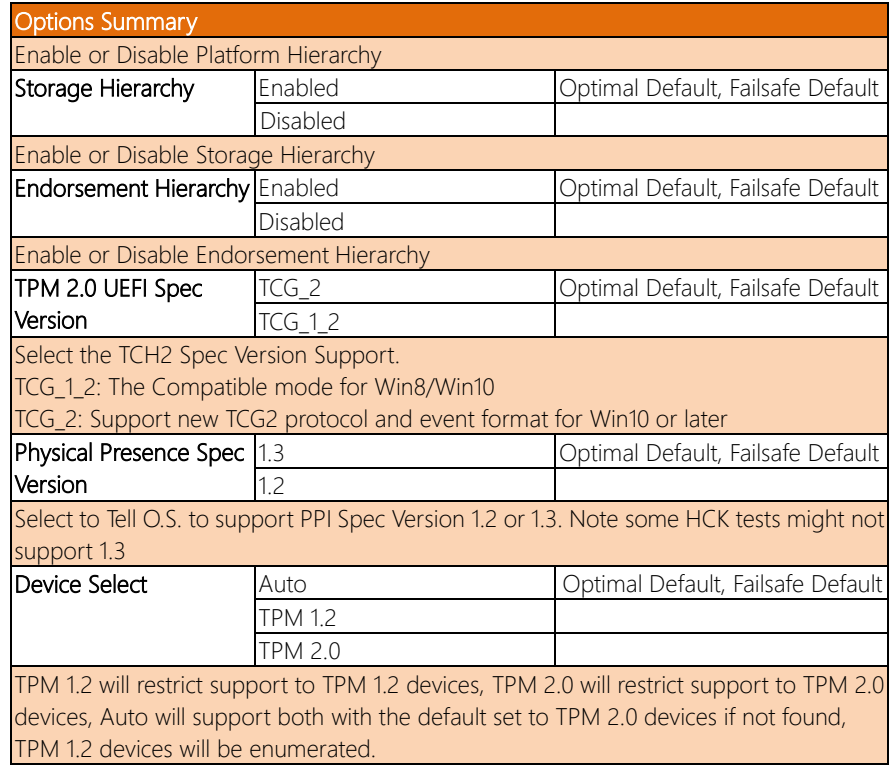

# 3.4.2 Hardware Monitor

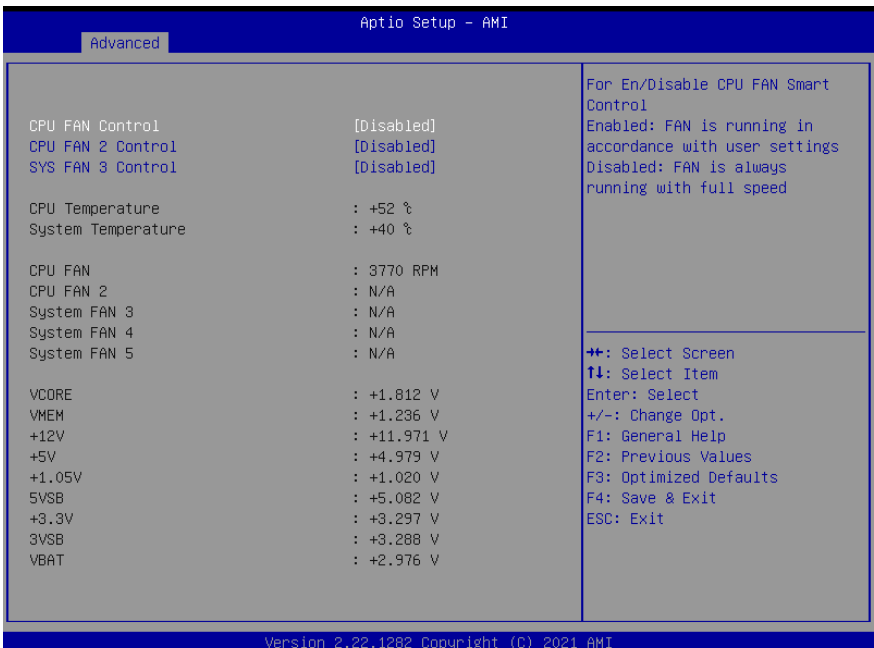

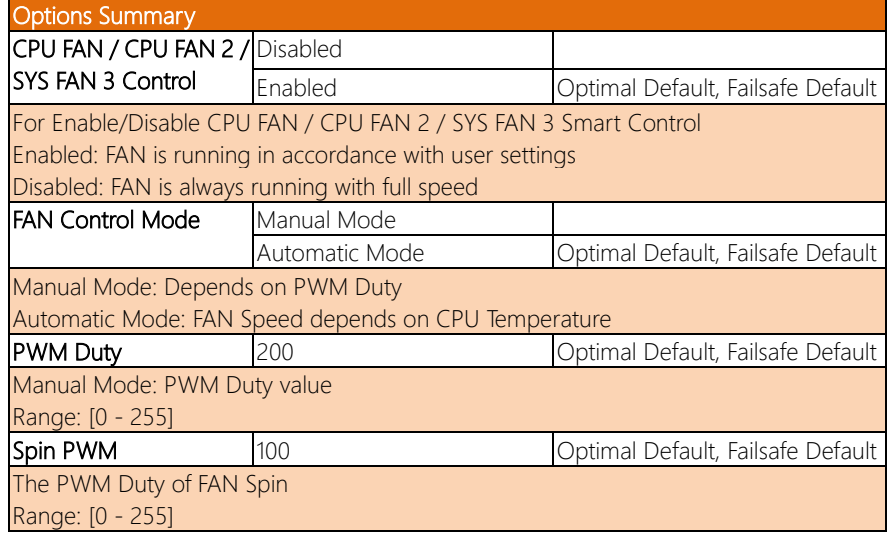

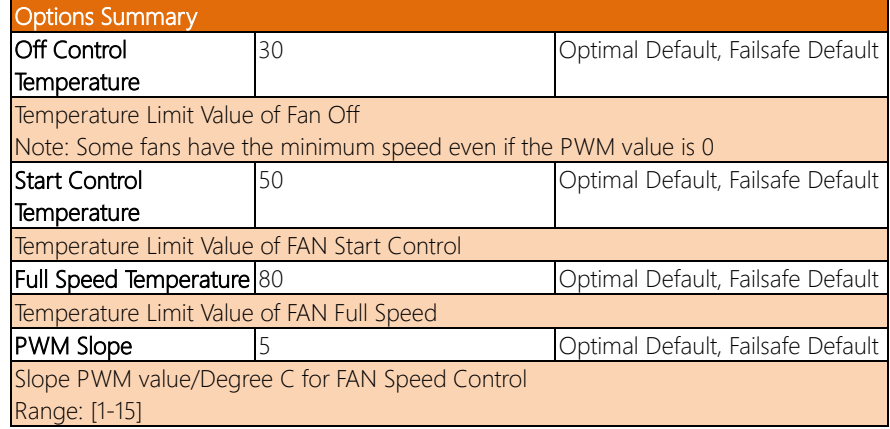

# 3.4.3 SIO Configuration

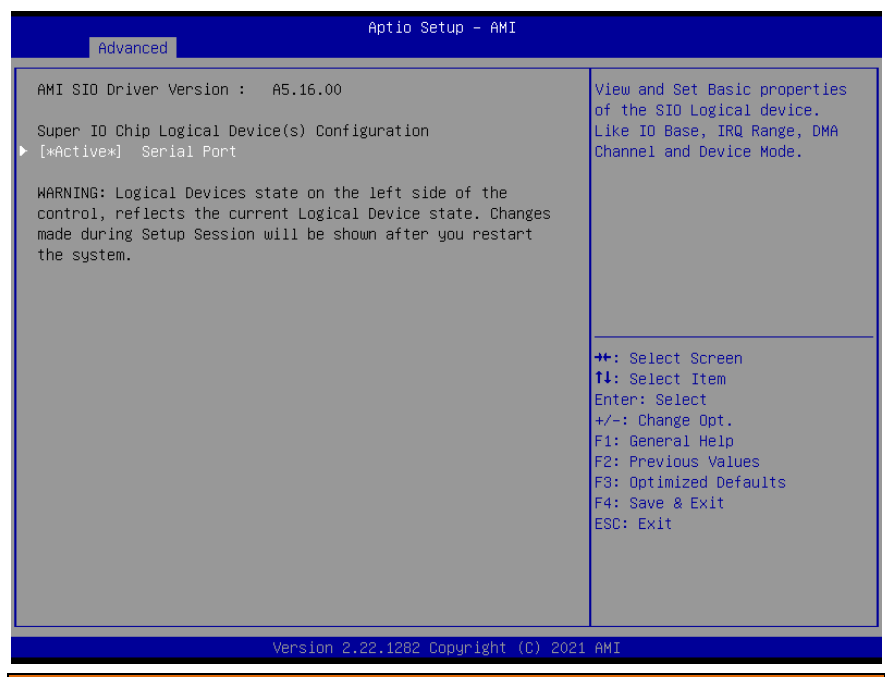

# Options Summary

#### Serial Port

View and Set Basic properties of the SIO Logical device. Like IO Base, IRQ Range, DMA Channel and Device Mode.

# 3.4.3.1 Serial Port Configuration

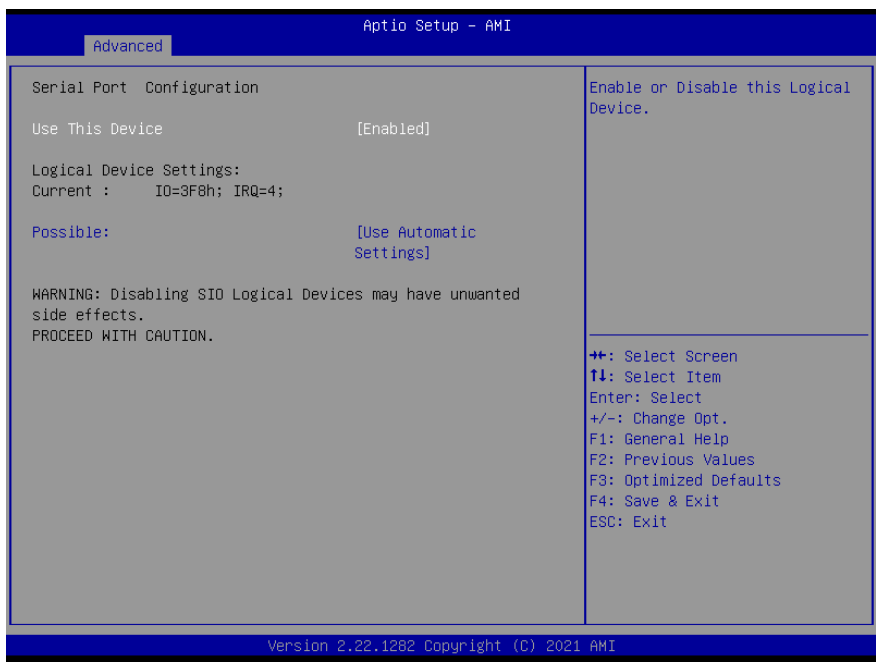

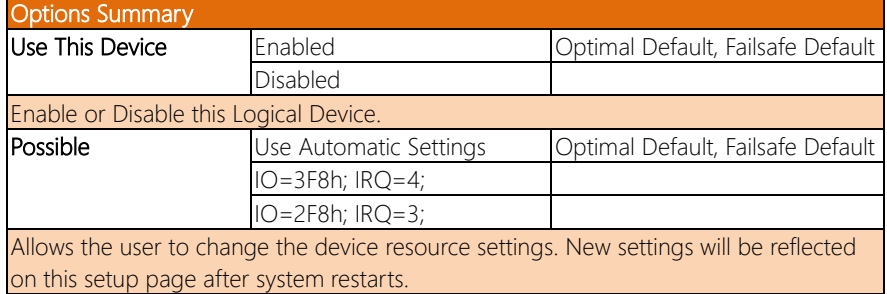

# 3.4.4 PCI Subsystem Settings

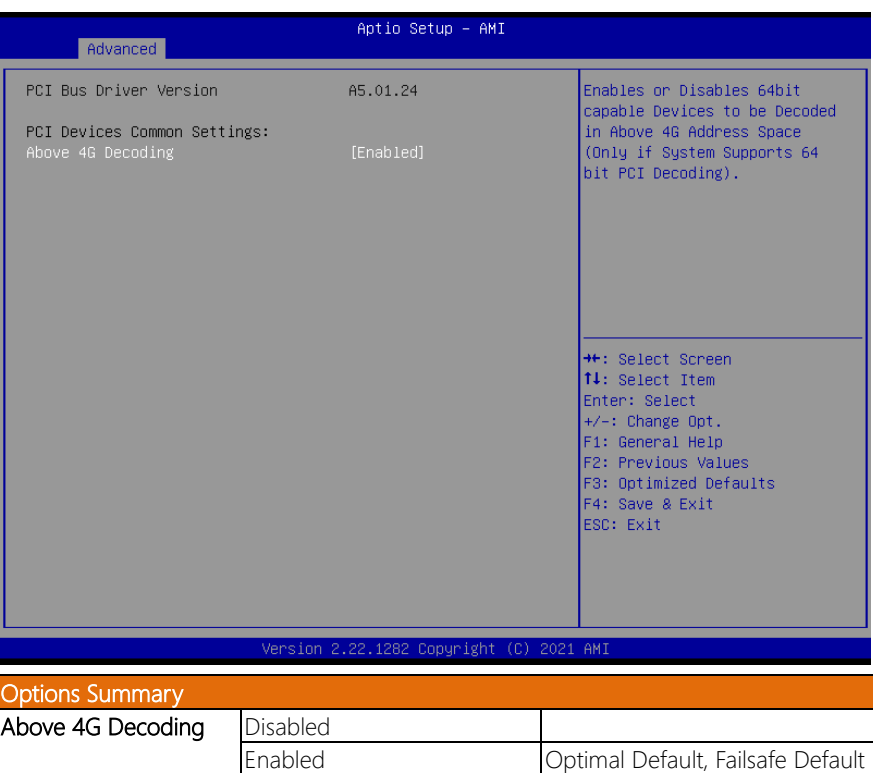

Enables or Disables 64bit capable Devices to be Decoded in Above 4G Address Space (Only if System Supports 64-bit PCI Decoding).

### 3.4.5 Serial Port Console Configuration

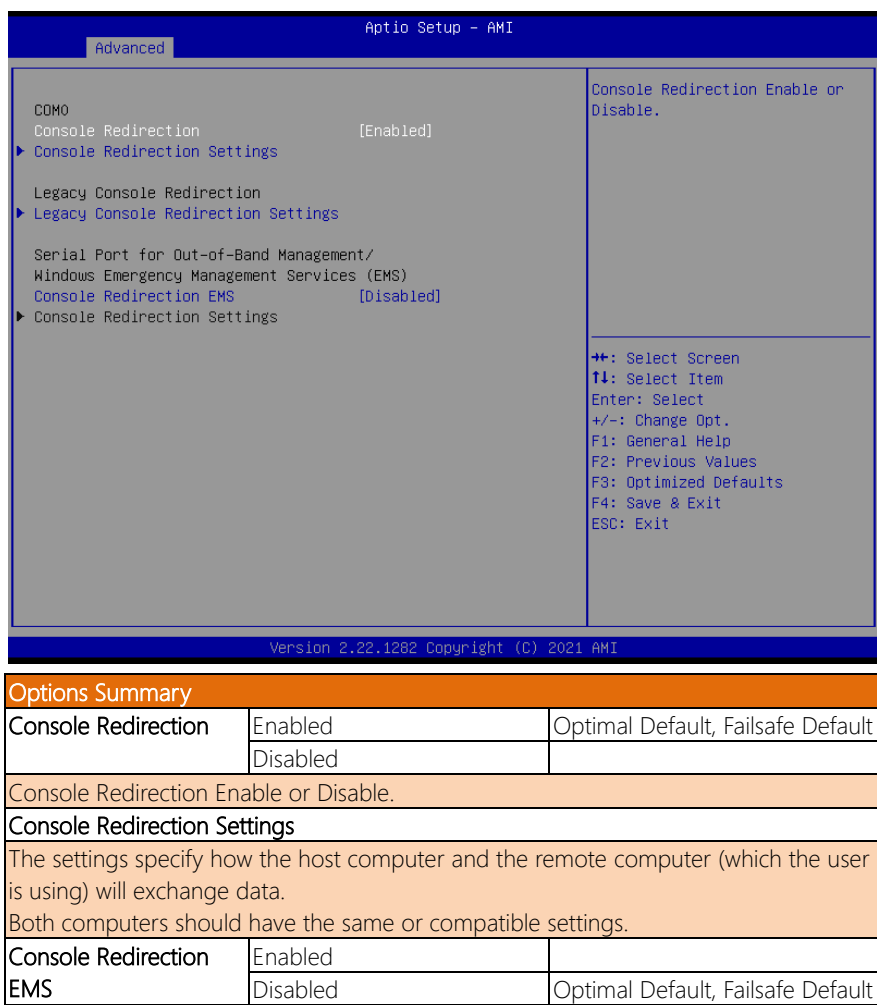

*Chapter 3 – AMI BIOS Setup 34*

Console Redirection Enable or Disable.

### 3.4.5.1 COM0 Console Redirection Settings

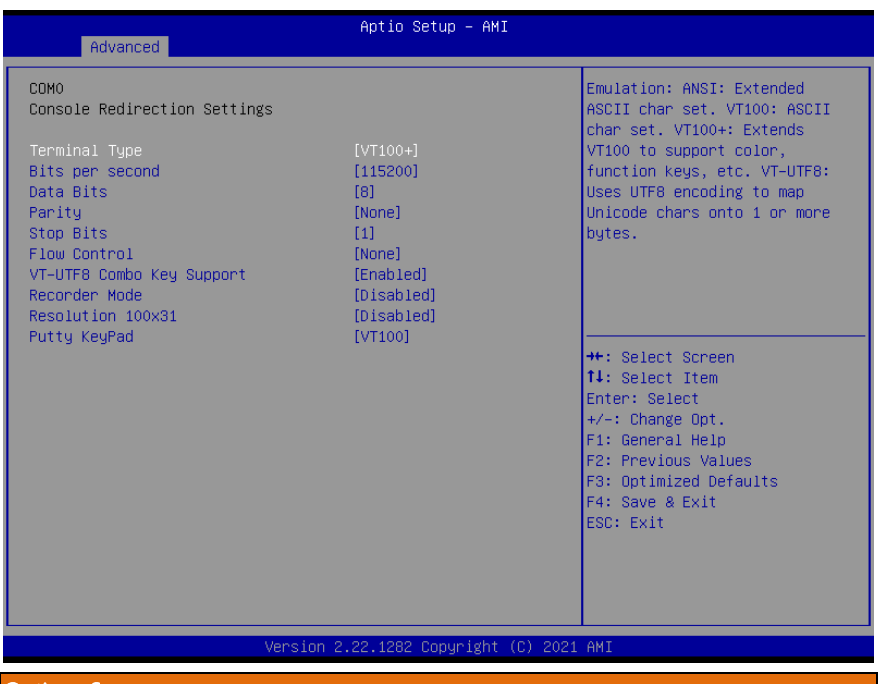

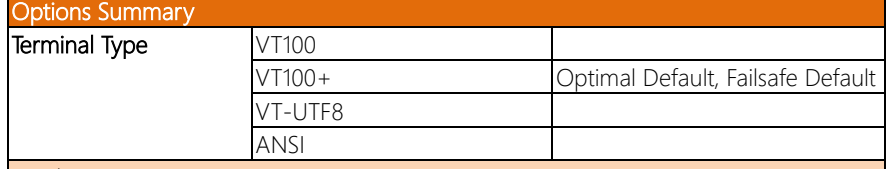

#### Emulation:

ANSI: Extended ASCII char set.

VT100: ASCII char set.

VT100+: Extends VT100 to support color, function keys, etc.

#### VT-UTF8: Uses UTF8 encoding to map Unicode.

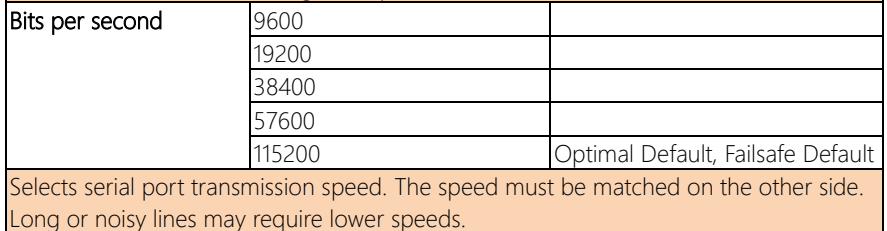

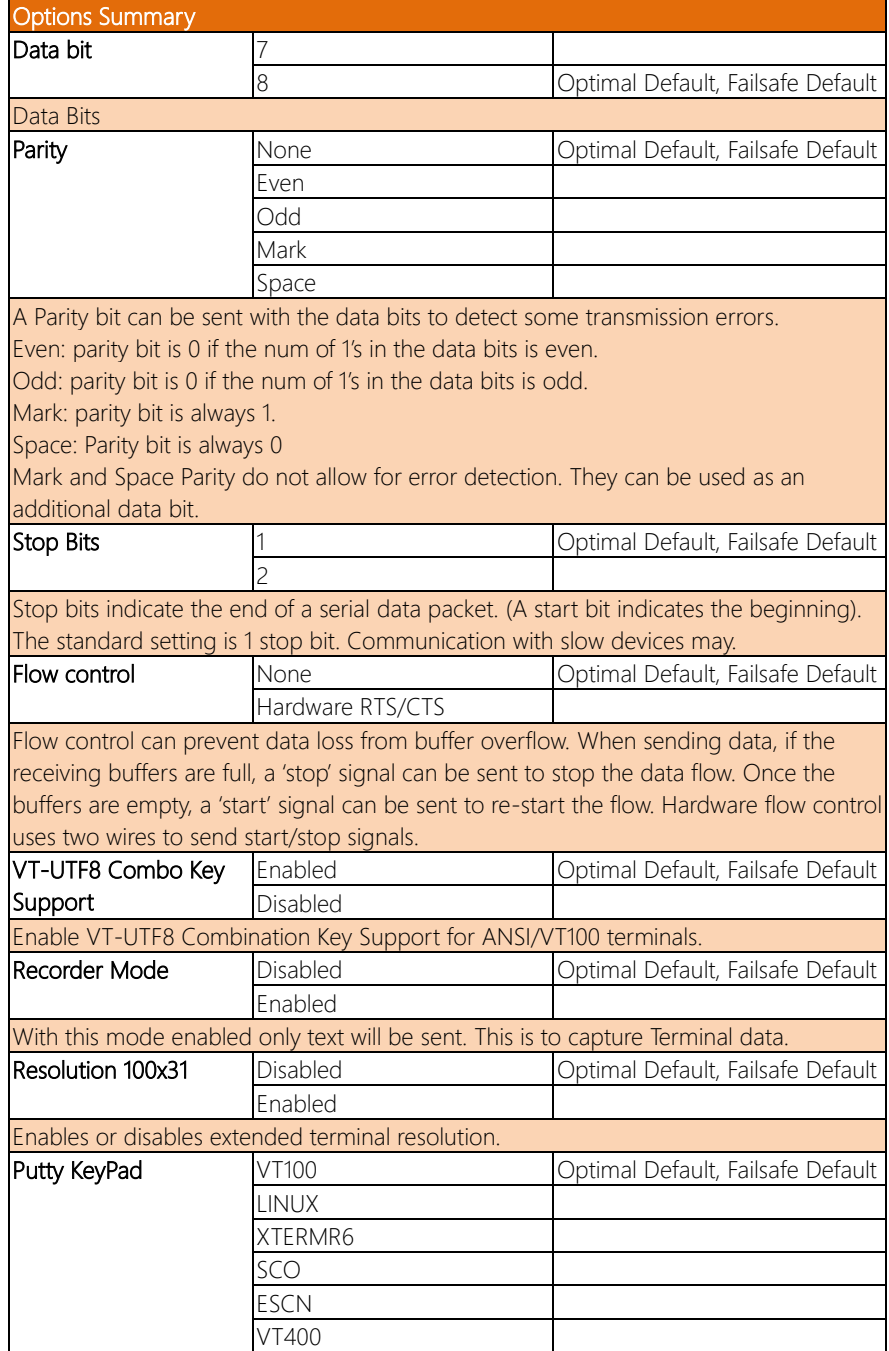

Options Summary

Select FunctionKey and KeyPad on Putty.

## 3.4.5.2 Legacy Console Redirection Settings

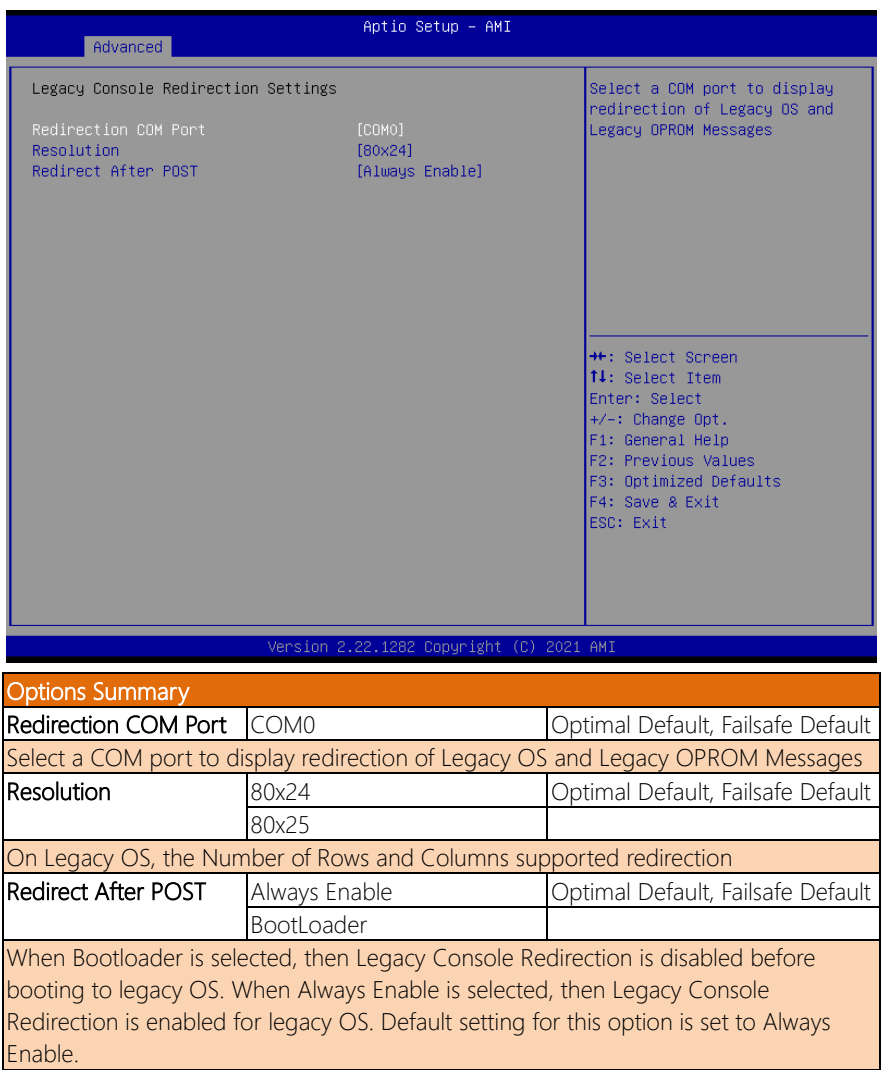

# 3.4.5.3 Console Redirection EMS Settings

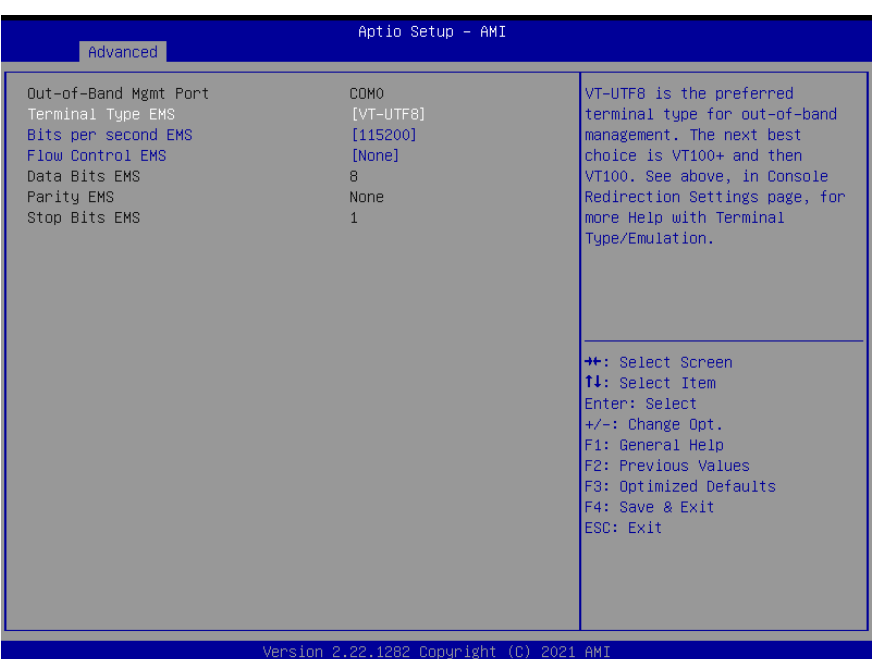

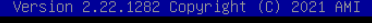

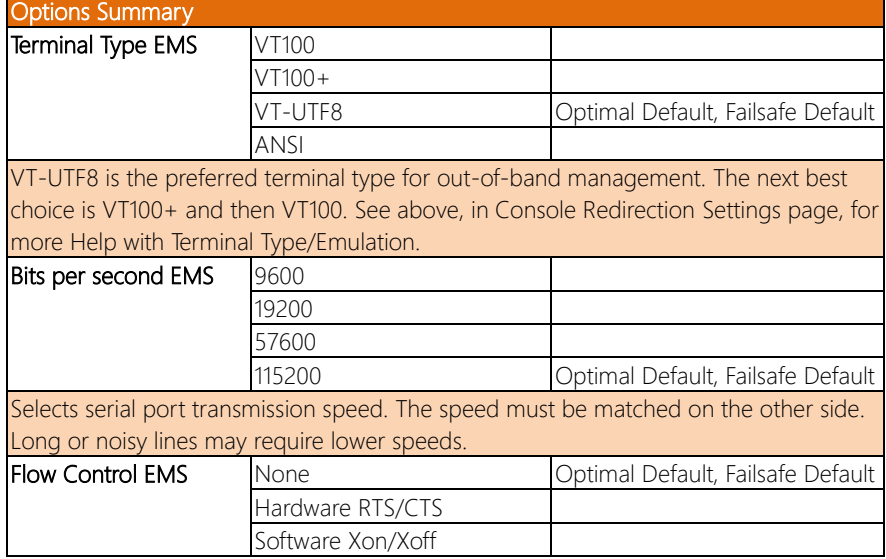

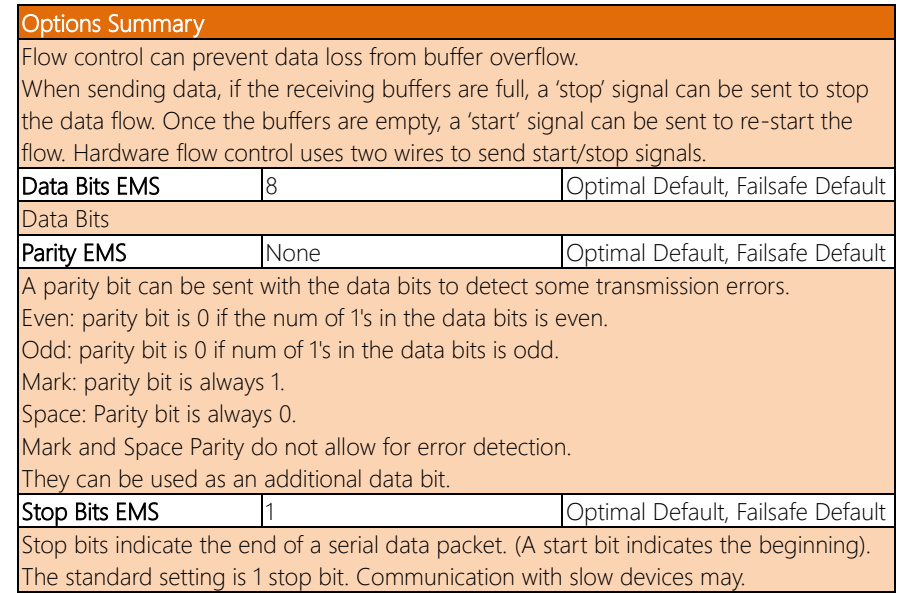

# 3.4.6 NVMe Configuration

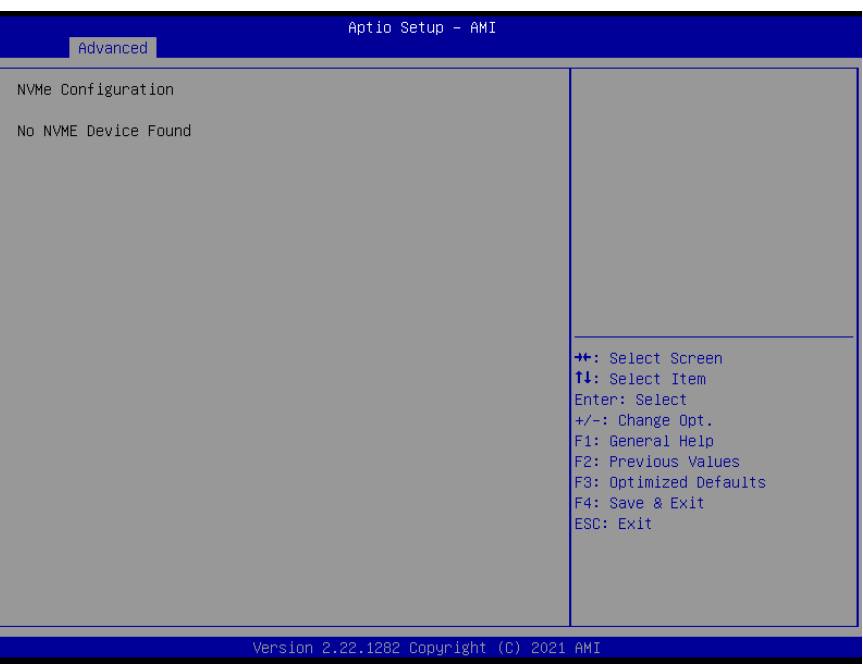

ZEUS-WHI0

*Chapter 3 – AMI BIOS Setup 40*

# 3.4.7 Power Management

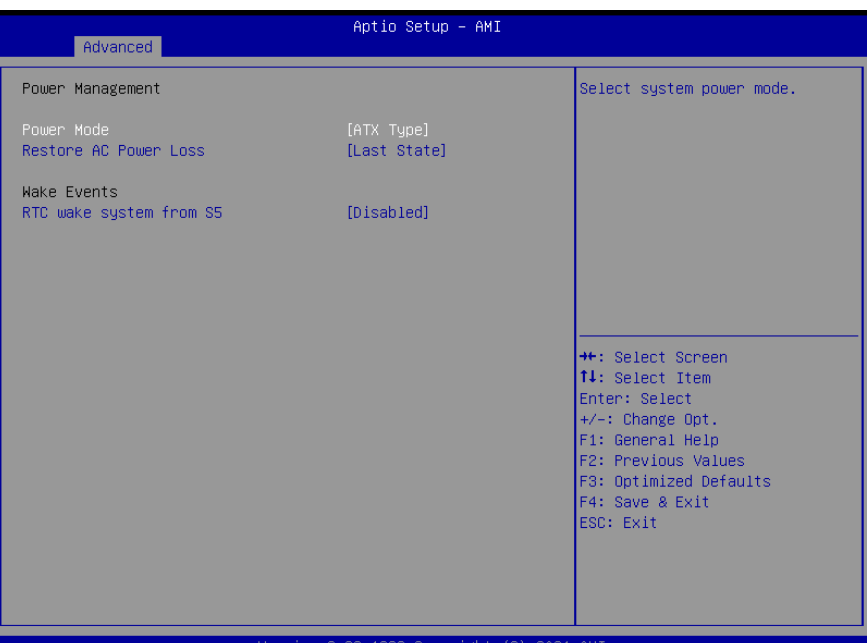

#### Copyright AMI

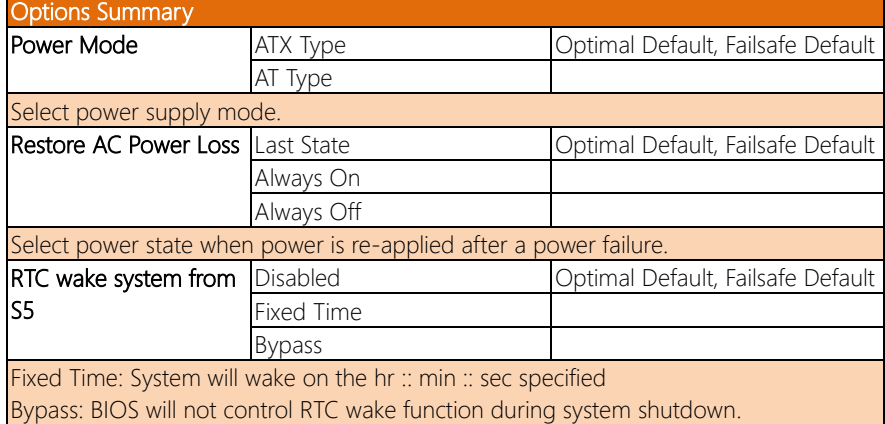

## 3.4.8 Digital IO Port Configuration

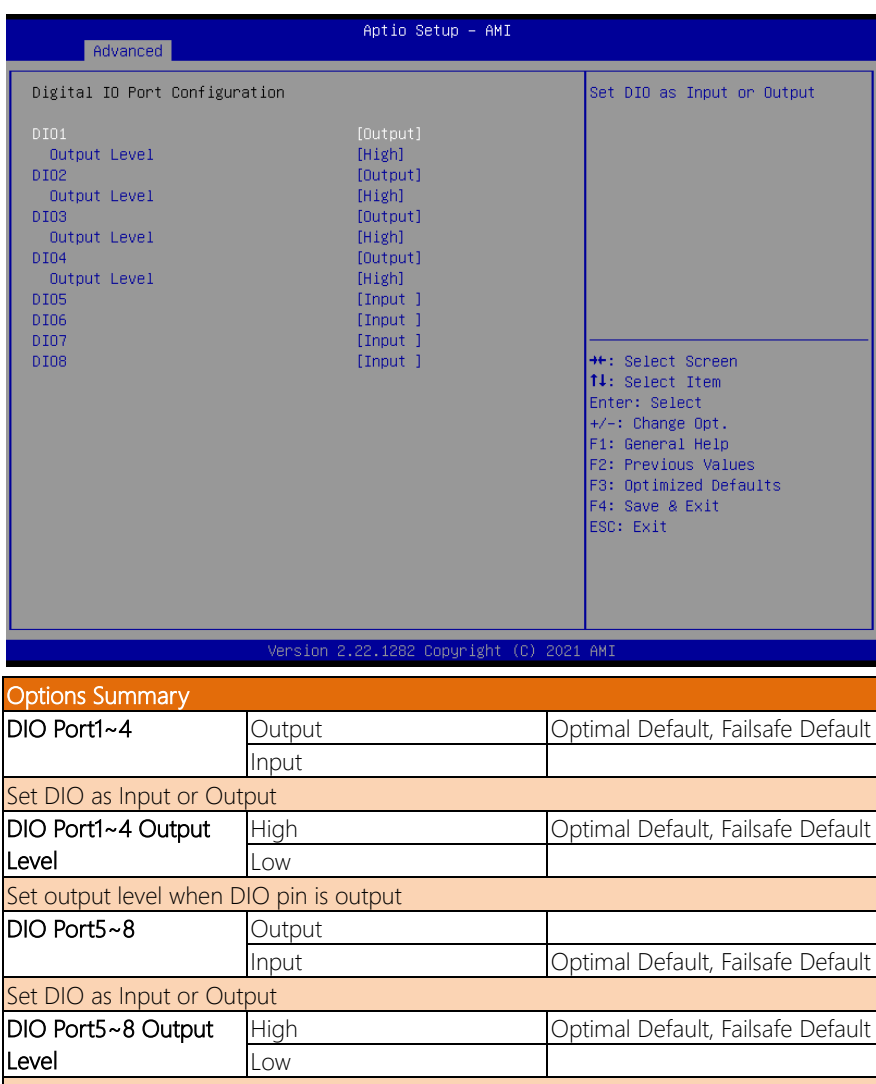

Set output level when DIO pin is output

# 3.4.9 Case Open Configuration

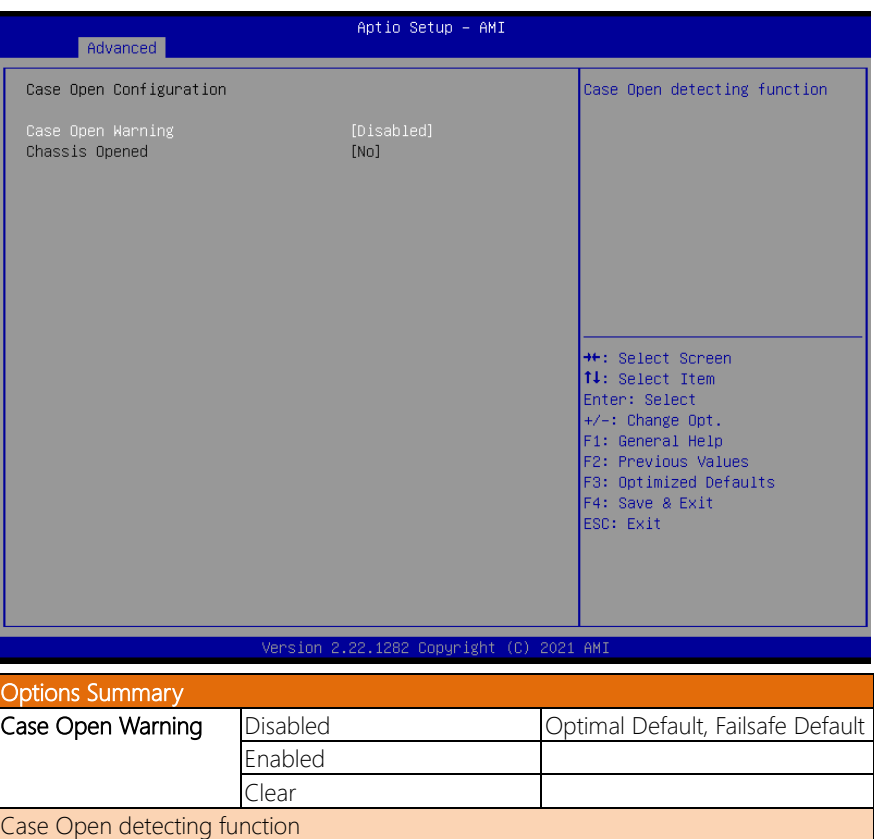

# 3.5 Setup Submenu: Platform Configuration

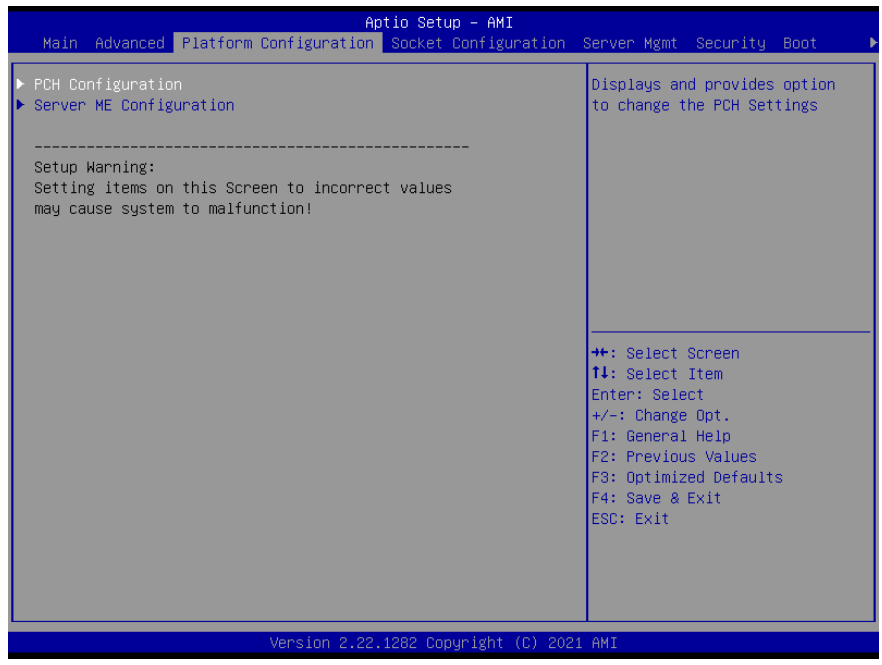

ZEUS-WHI0

*Chapter 3 – AMI BIOS Setup 44*

# 3.5.1 PCH Configuration

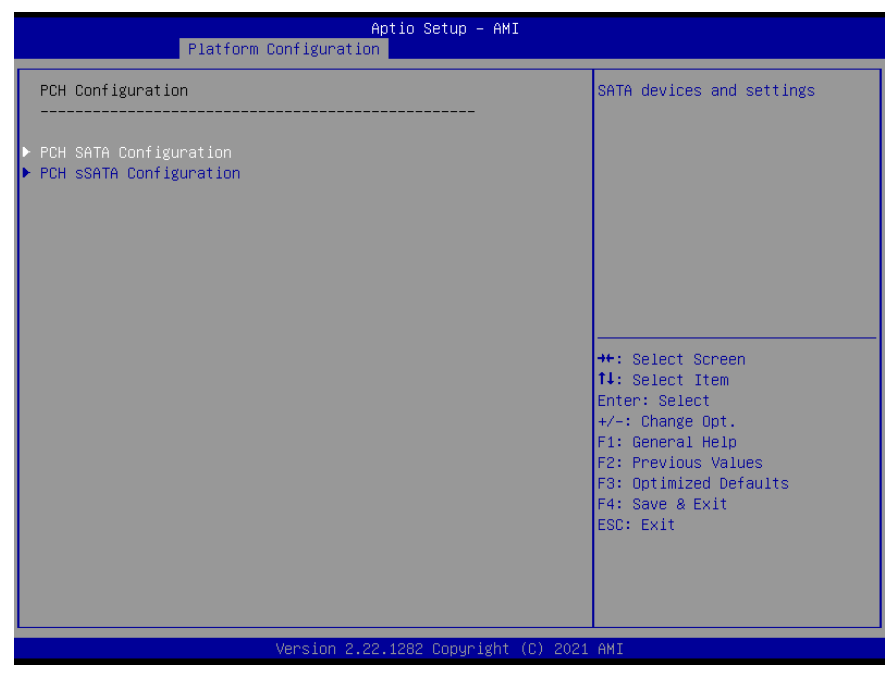

#### 3.5.1.1 PCH SATA Configuration

Aptio Setup - AMI Platform Configuration Enable or Disable SATA PCH SATA Configuration Controller Configure SATA as  $[AHCI]$ SATA Port 0 [Not Installed] SATA Port 1 [Not Installed] SATA Port 2 [Not Installed] SATA Port 3 [Not Installed] SATA Port 4 [Not Installed] SATA Port 5 [Not Installed] [Not Installed] SATA Port 6 SATA Port 7 [Not Installed] \*: Select Screen 14: Select Item Enter: Select +/-: Change Opt. F1: General Help F2: Previous Values F3: Optimized Defaults F4: Save & Exit ESC: Exit Version 2.22.1282 Copyright (C) 2021 AMI

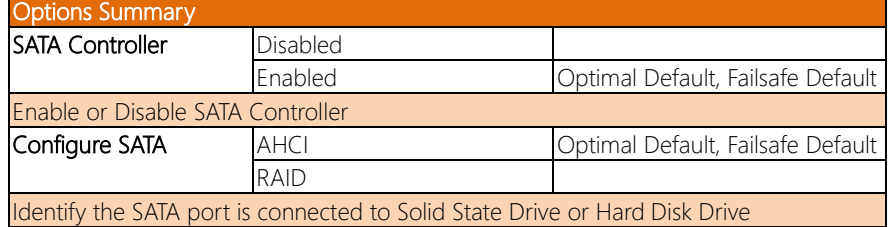

# 3.5.1.2 PCH sSATA Configuration

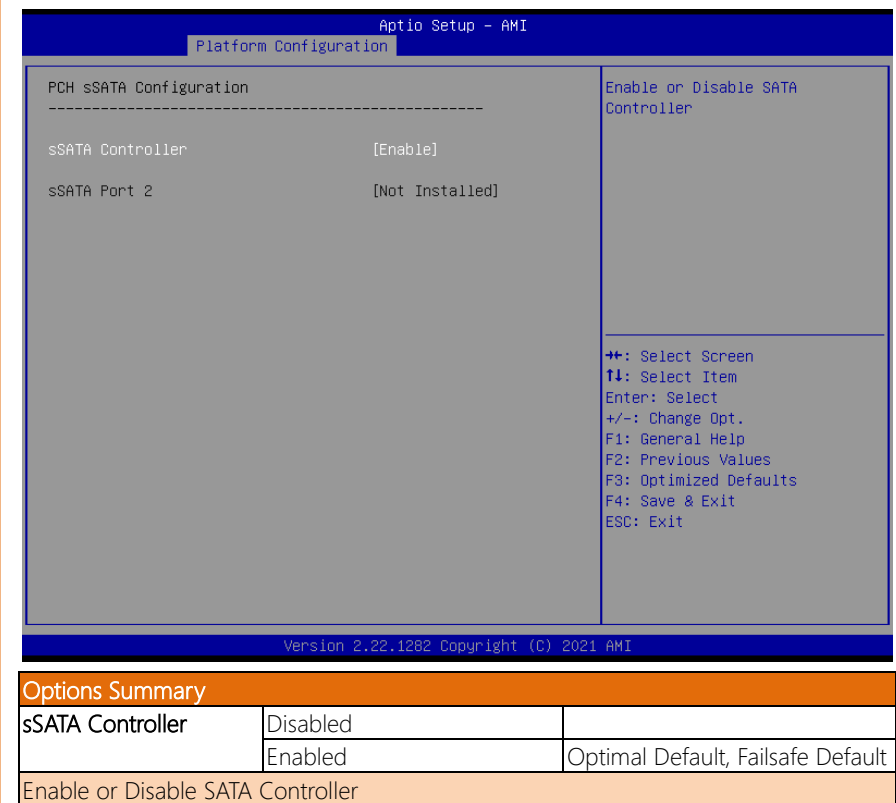

# 3.5.2 Server ME Configuration

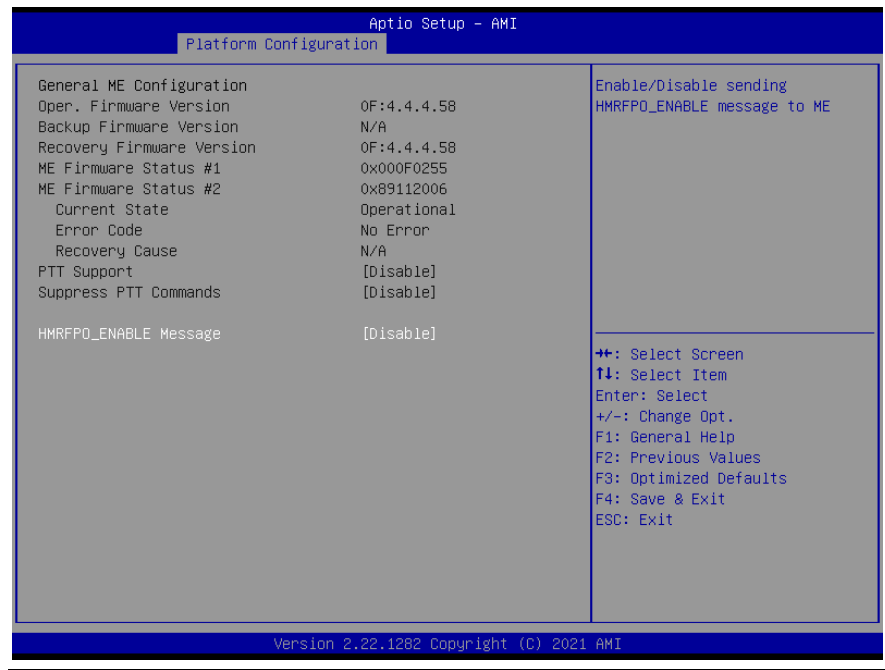

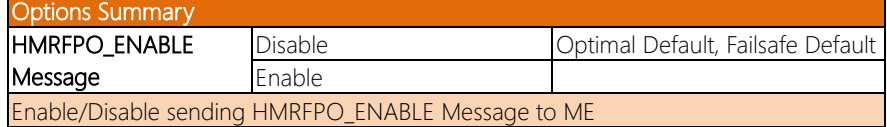

# 3.6 Setup Submenu: Socket Configuration

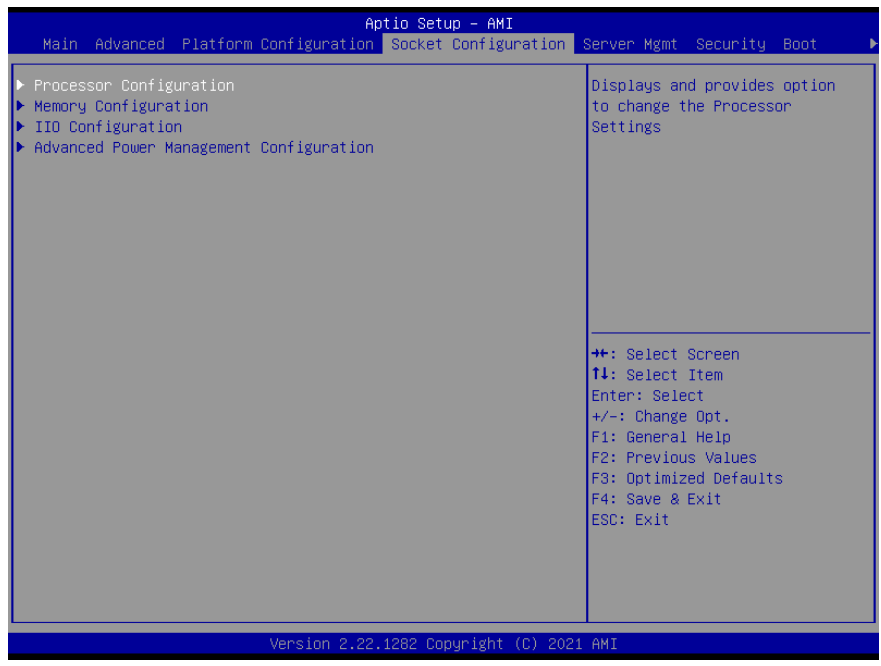

# 3.6.1 Processor Configuration

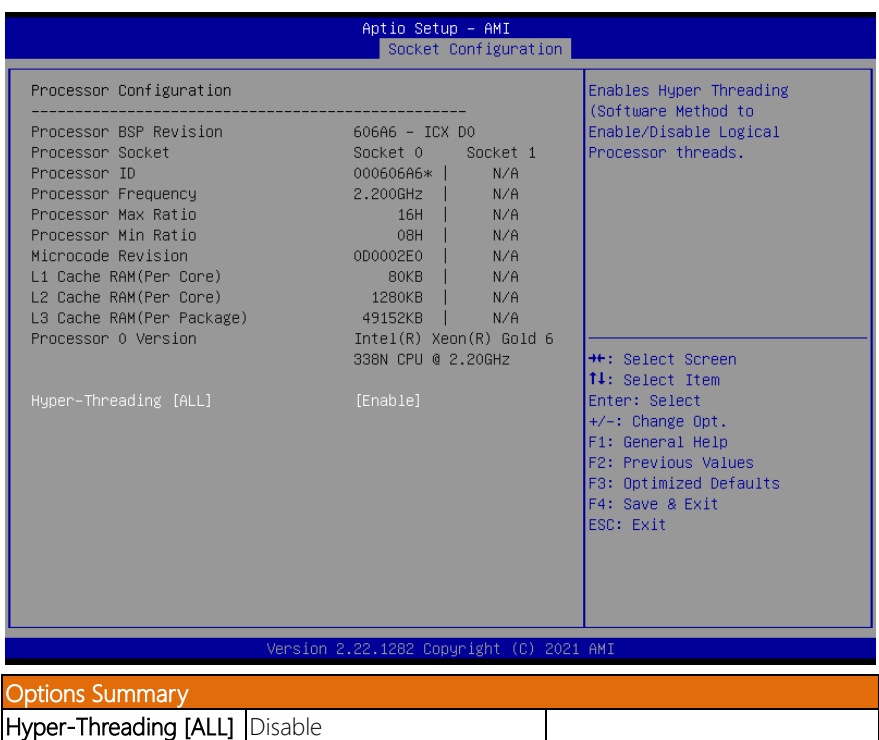

Enables Hyper Threading (Software Method to Enable/Disable Logical Processor threads).

Enable **Optimal Default**, Failsafe Default

### 3.6.2 Memory Configuration

Aptio Setup - AMI Socket Configuration Displays memory topology with Dimm population information Integrated Memory Controller (iMC) **++:** Select Screen 14: Select Item Enter: Select +/-: Change Opt. F1: General Help F2: Previous Values F3: Optimized Defaults F4: Save & Exit ESC: Exit Version 2.22.1282 Copyright (C) 2021 AMI

# 3.6.2.1 Memory Topology

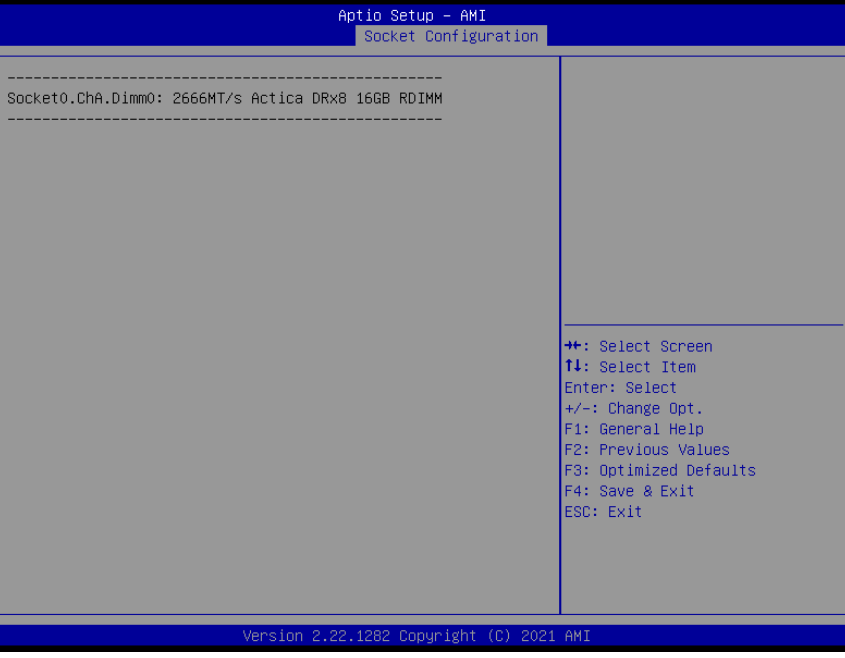

### 3.6 . 3 IIO Configuration

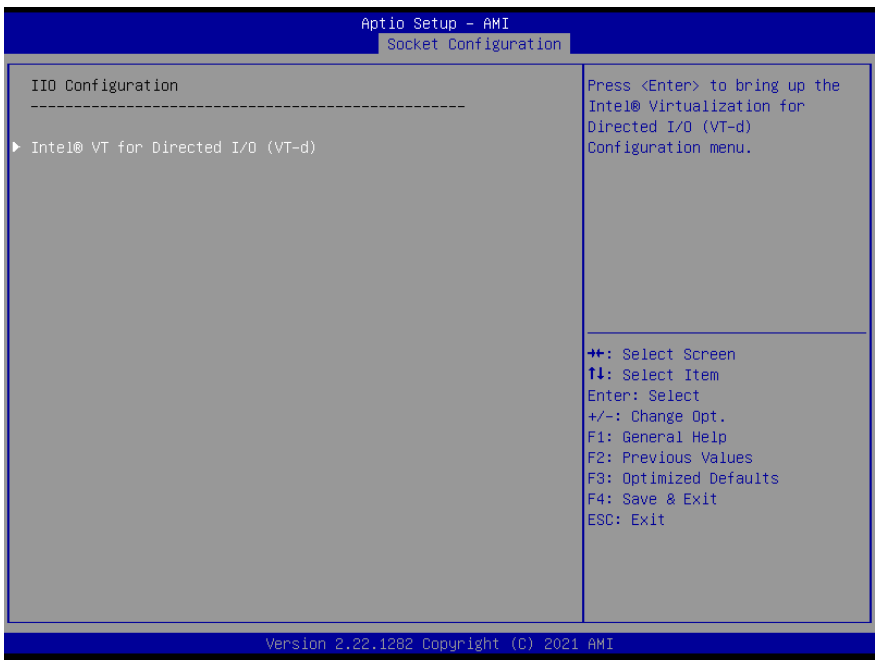

# 3.6.4 Intel® VT for Directed I/O (VT-d)

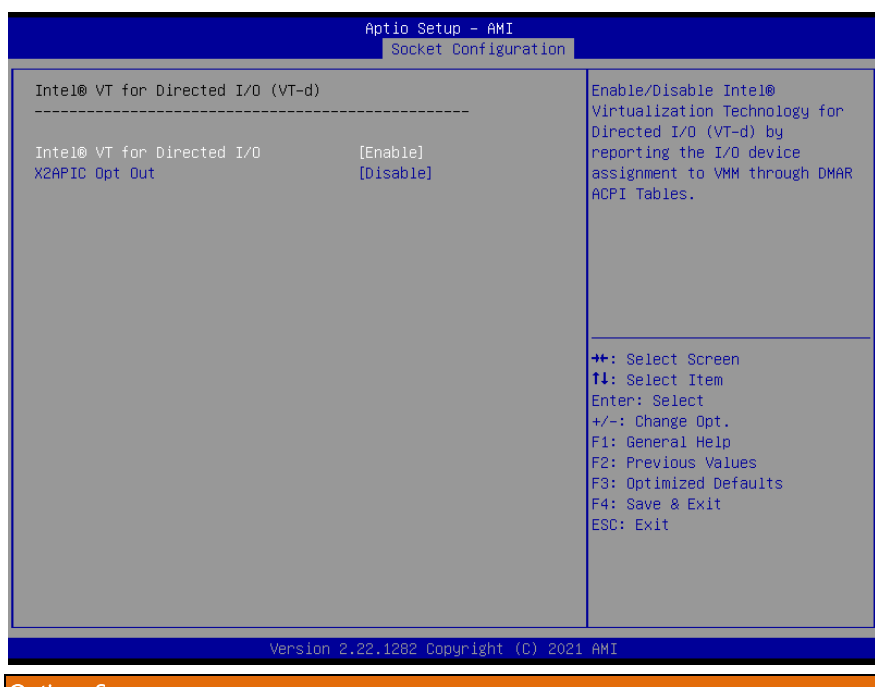

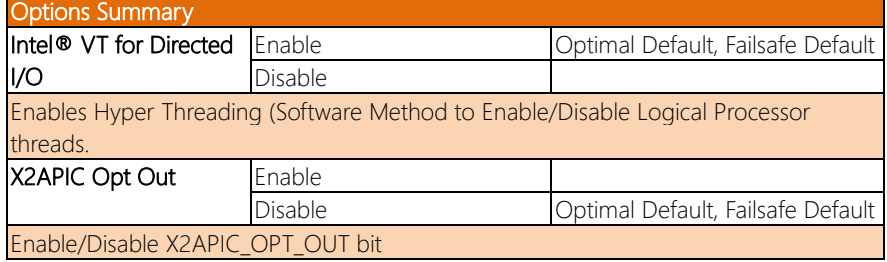

# 3.6.5 Advanced Power Management Configuration

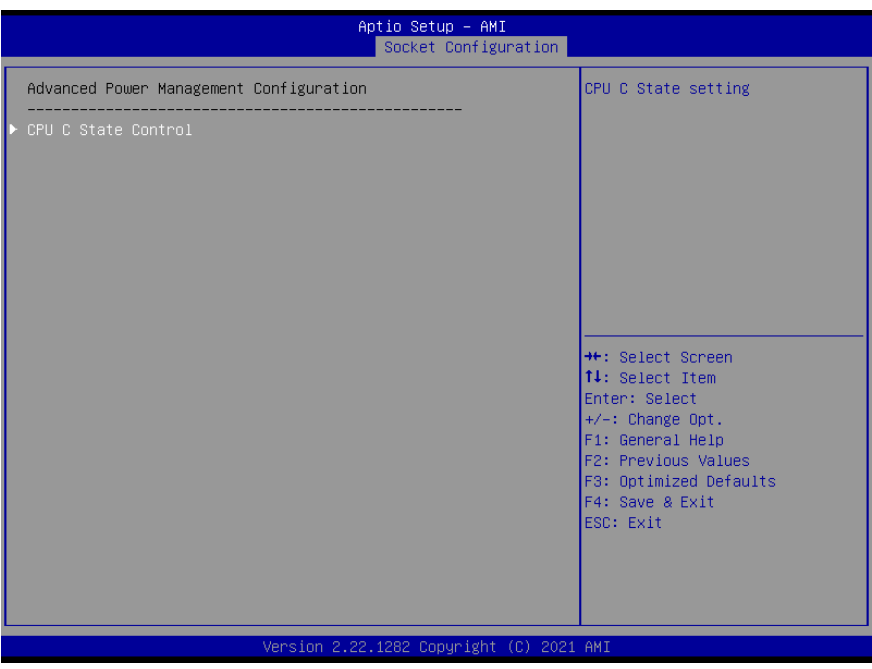

# 3.6.5.1 CPU C State Control

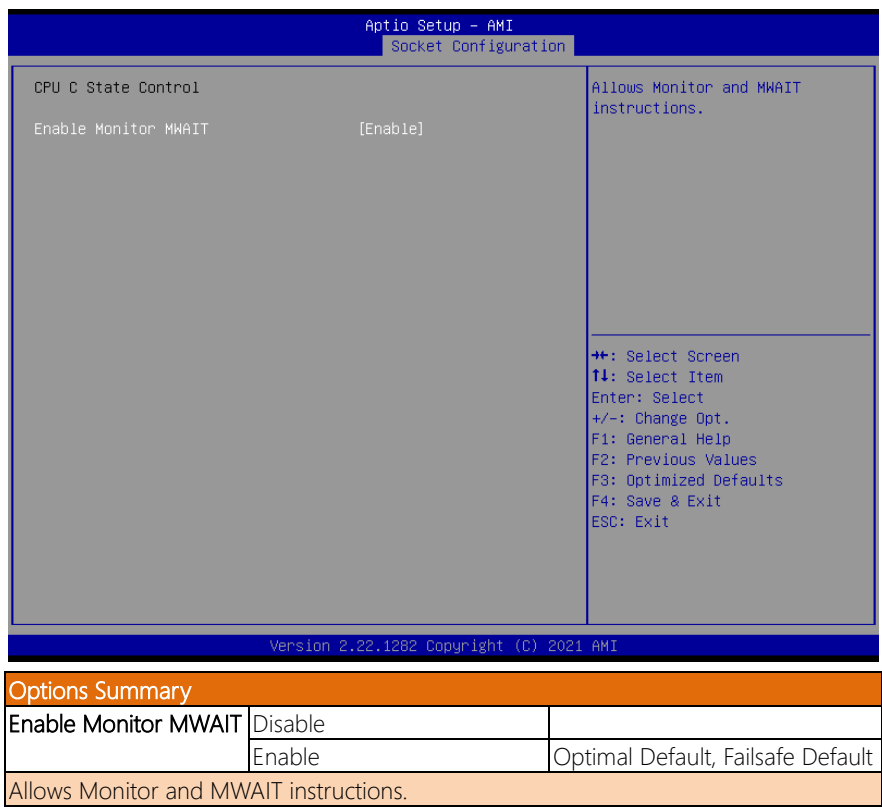

ZEUS-WHI0

*Chapter 3 – AMI BIOS Setup 56*

# 3.7 Setup Submenu: Server Mgmt

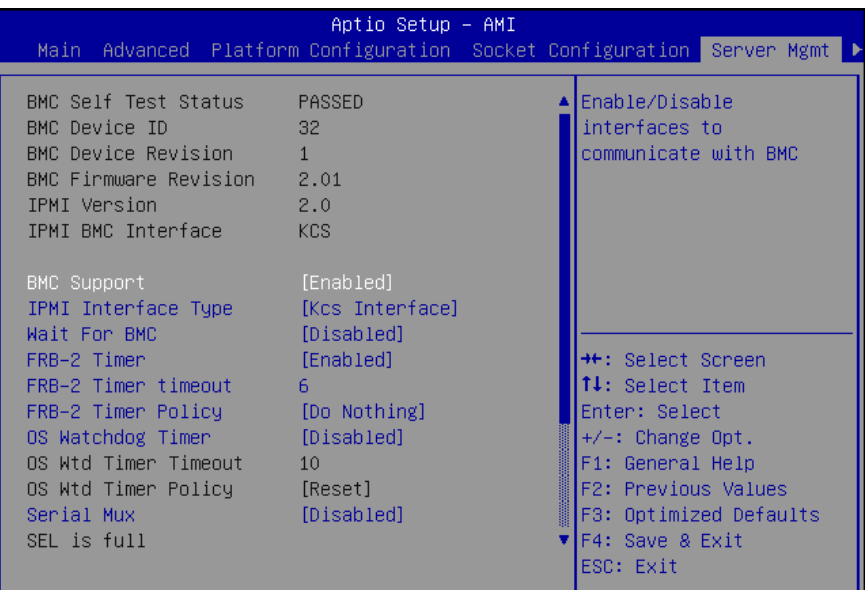

Version 2.22.1282 Copyright (C) 2022 AMI

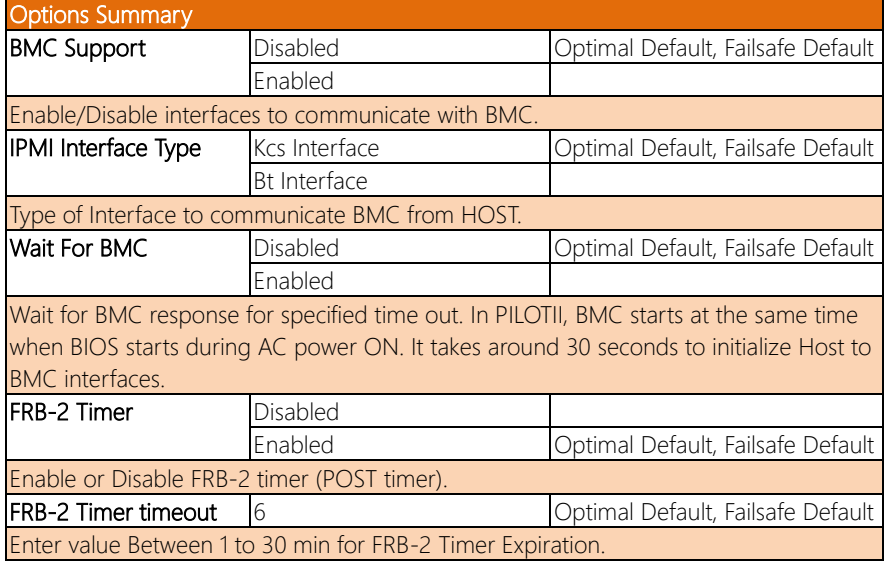

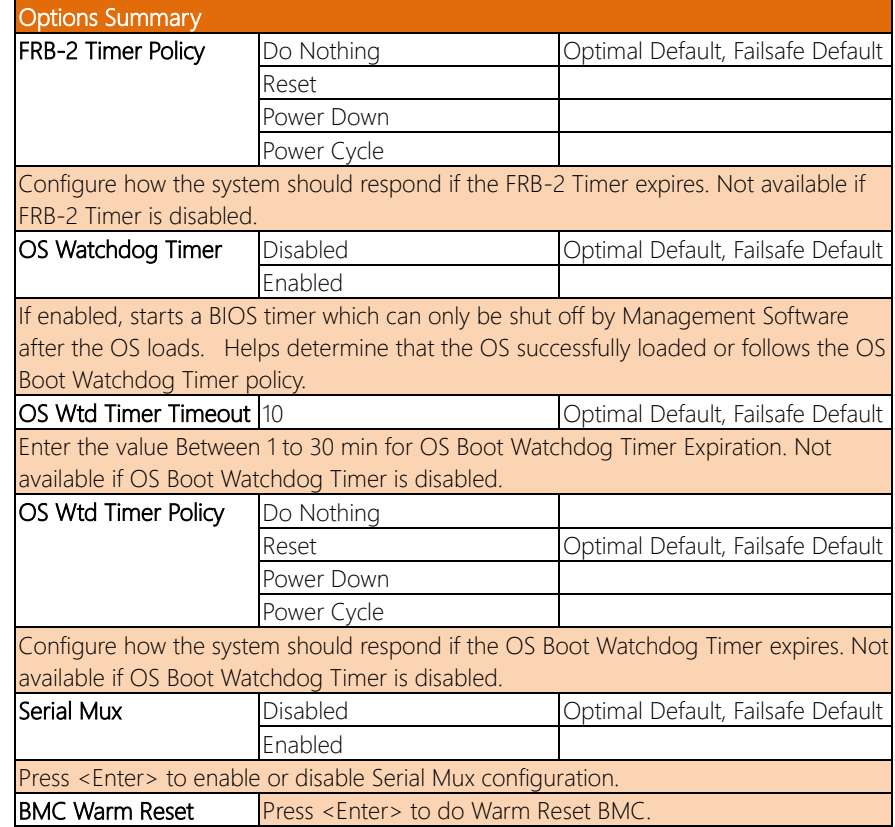

# 3.7.1 System Event Log

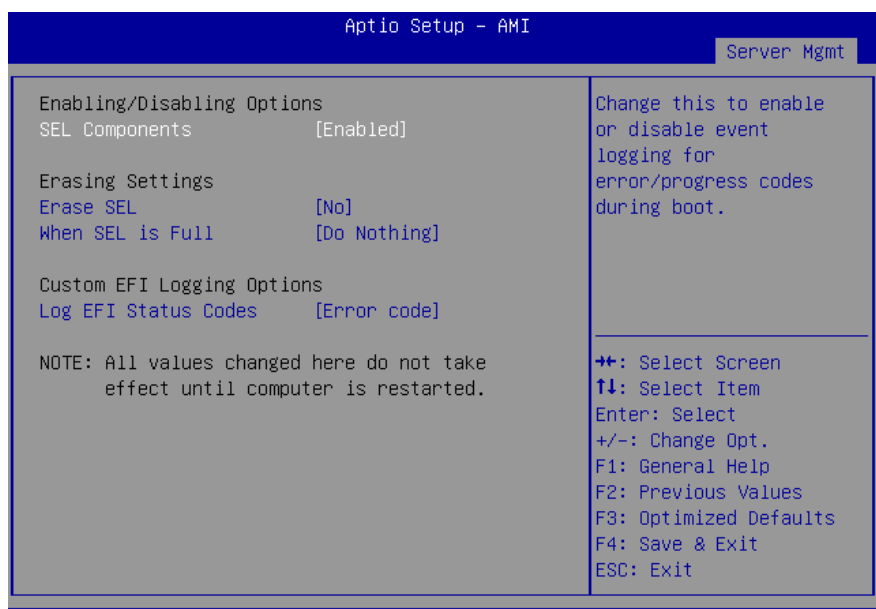

Version 2.22.1282 Copyright (C) 2022 AMI

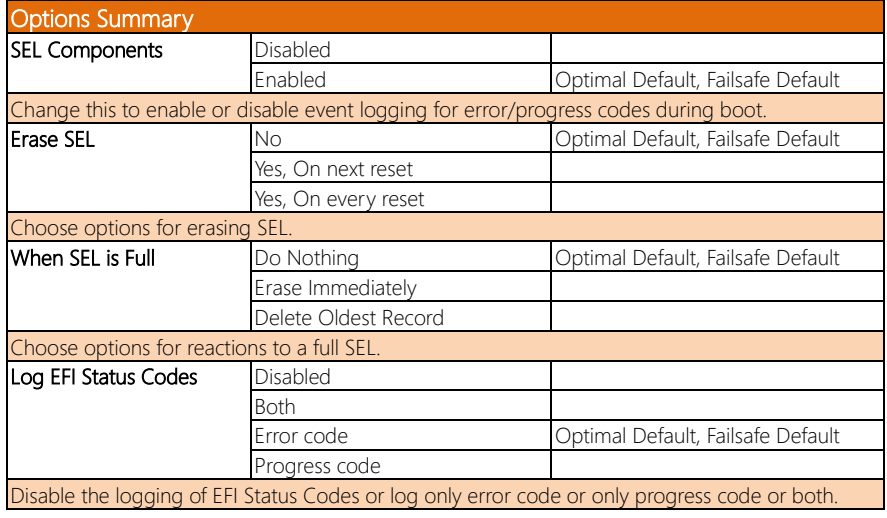
# 3.7.2 BMC Self-Test Log

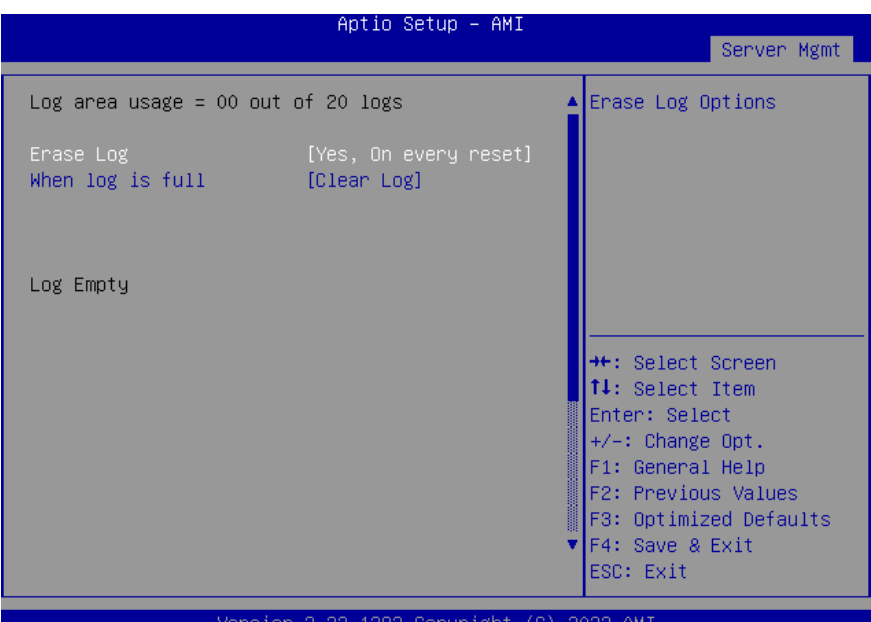

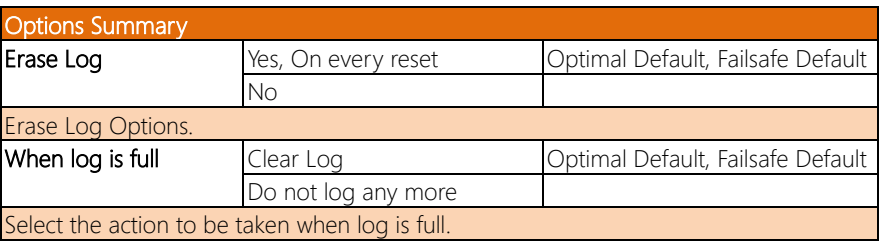

# 3.7.3 BMC Network Event Log

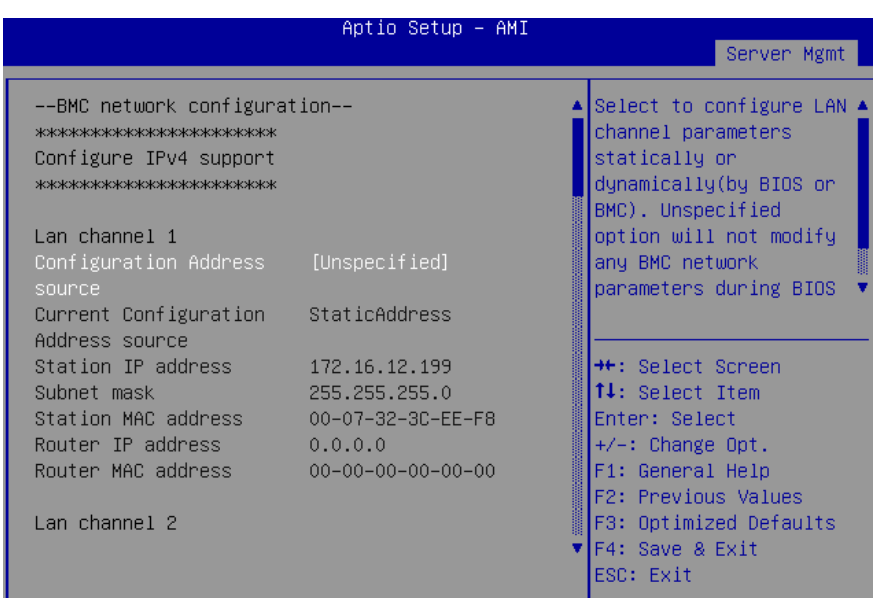

Version 2.22.1282 Copyright (C) 2022 AMI

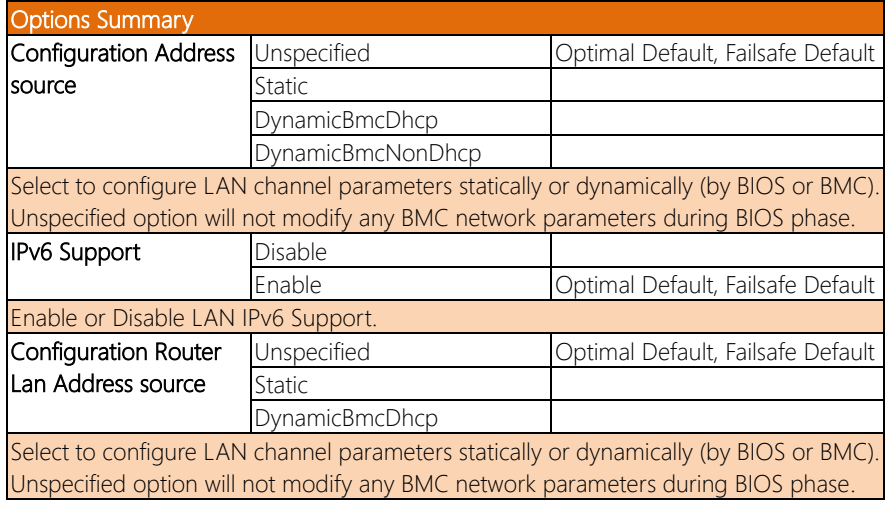

# 3.7.4 View System Event Log

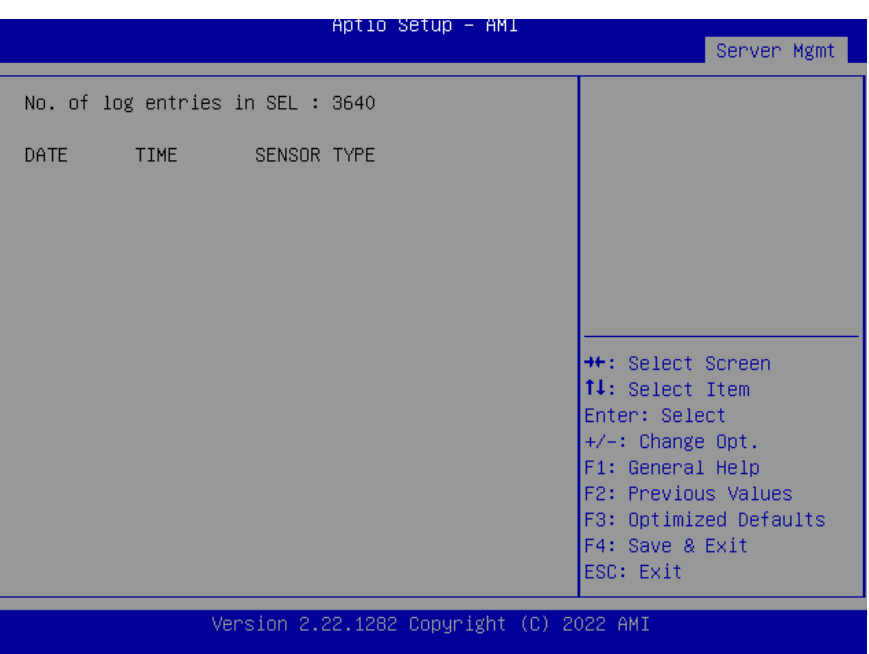

ZEUS-WHI0

# 3.7.5 BMC User Settings

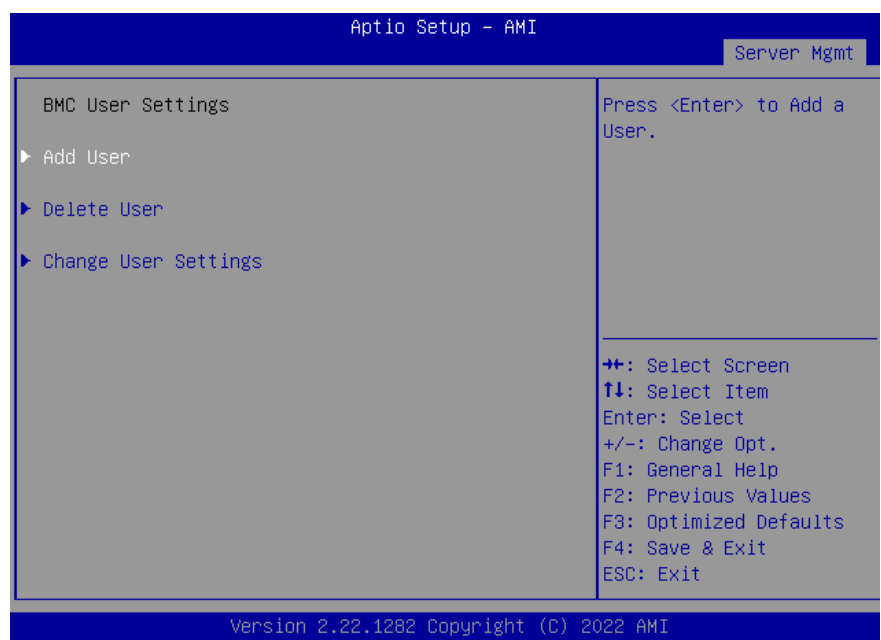

# 3.7.5.1 Add User

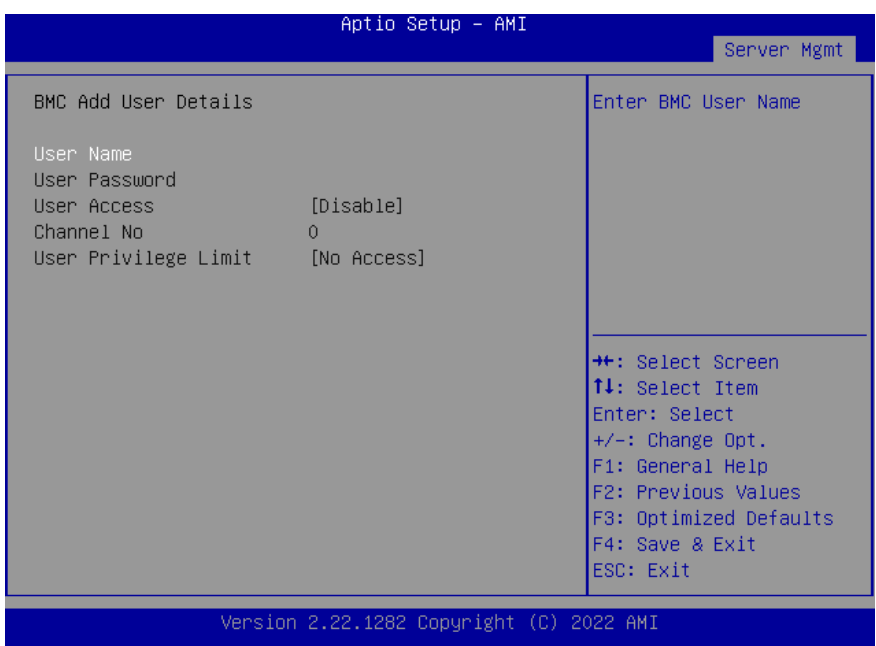

# 3.7.5.2 Delete User

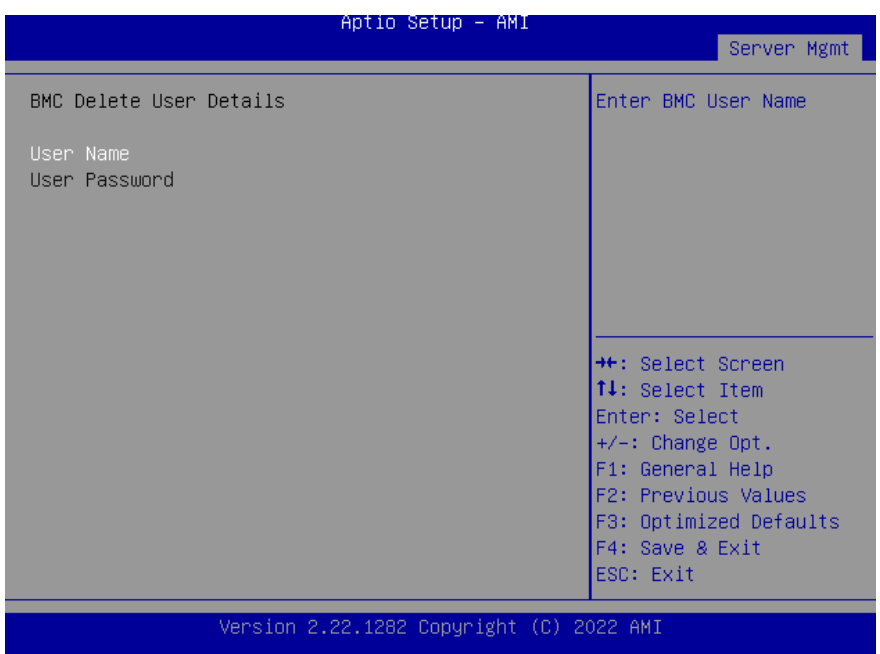

# 3.7.6 Change User Settings

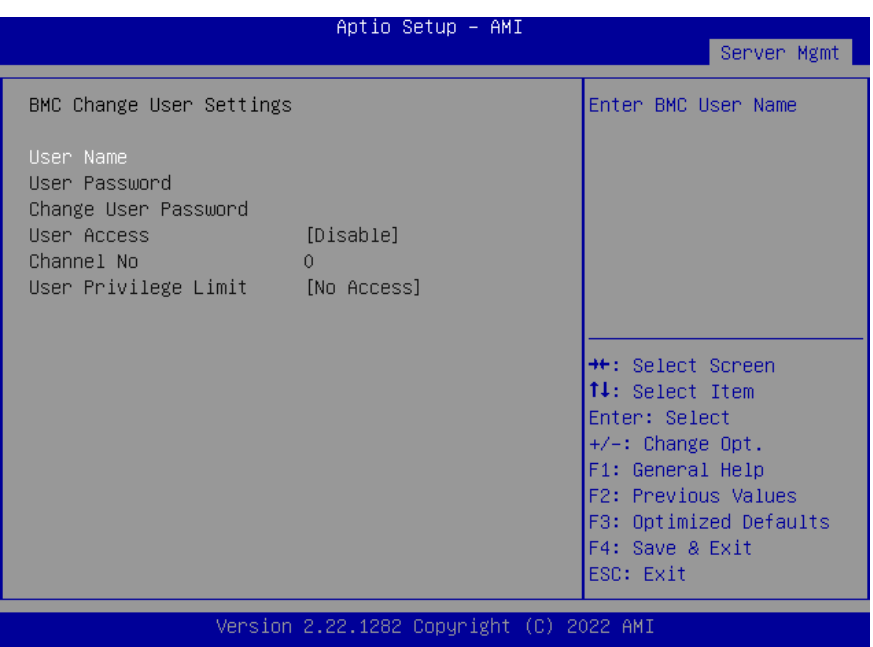

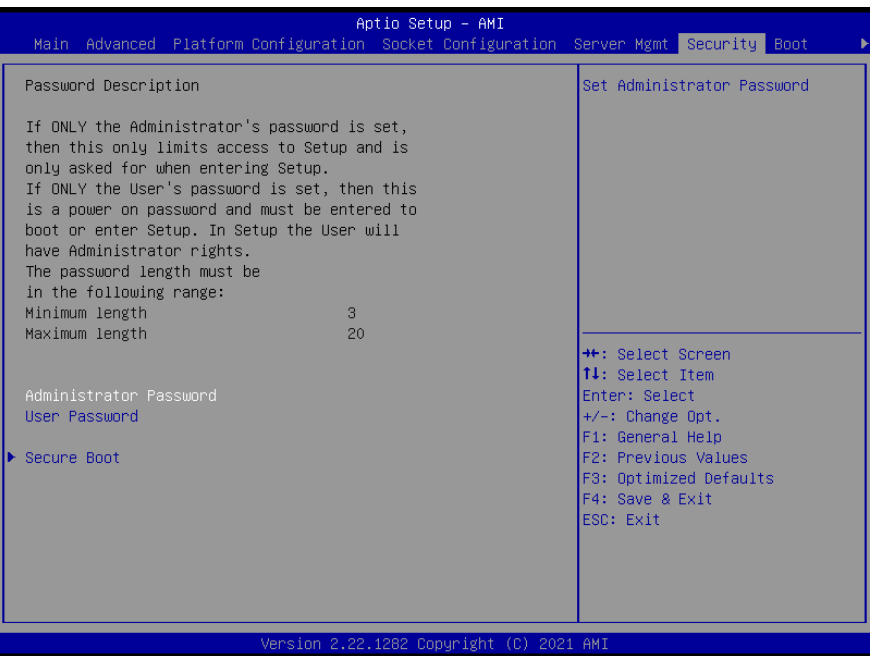

#### Change User/Administrator Password

If an Administrator Password is set, it will be required during boot up, or when the user enters the Setup utility. Please Note that a User Password does not provide access to many of the features in the Setup utility.

Select the password you wish to set, press Enter to open a dialog box to enter your password (you can enter no more than six letters or numbers). Press Enter to confirm your entry, after which you will be prompted to retype your password for a final confirmation. Press Enter again after you have retyped it correctly.

#### Removing the Password

Highlight this item and type in the current password. At the next dialog box press Enter to disable password protection.

# 3.8.1 Secure Boot

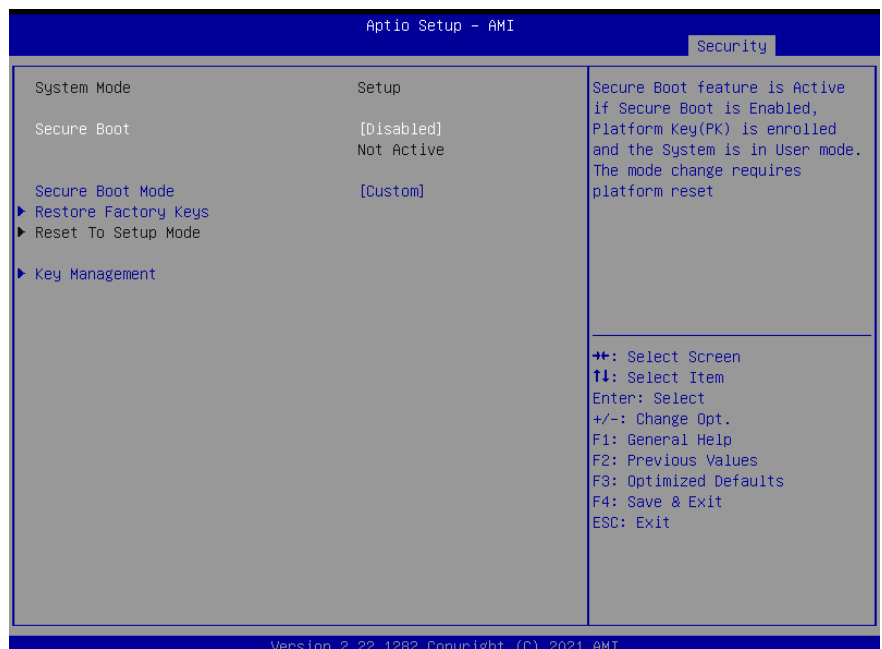

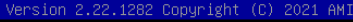

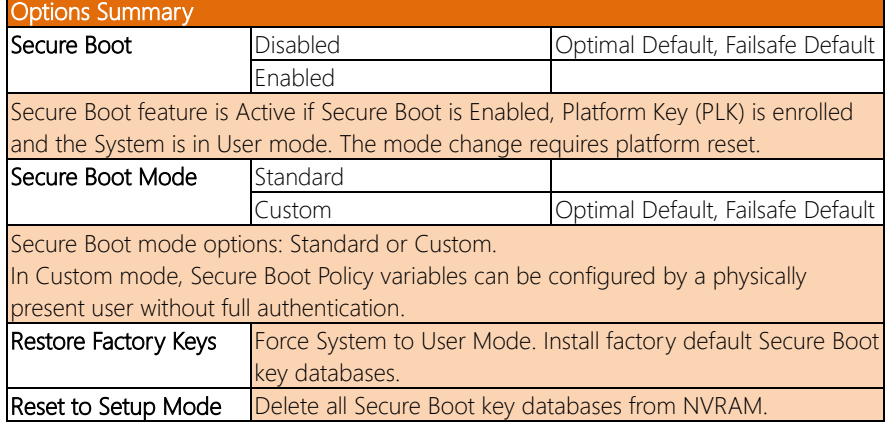

ZEUS-WHI0

# 3.8.1.1 Key Management

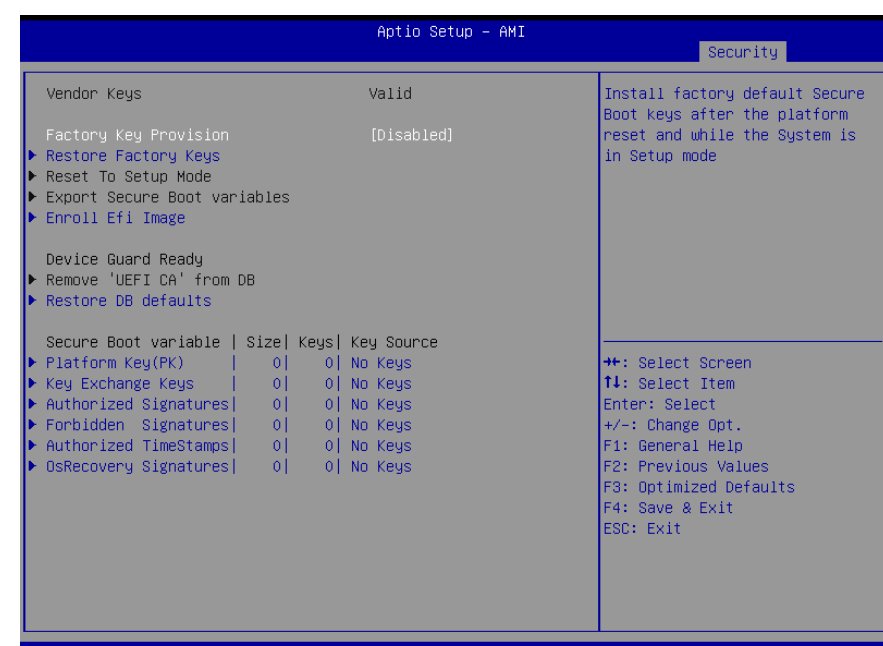

#### Version 2.22.1282 Copyright (C) 2021 AMI

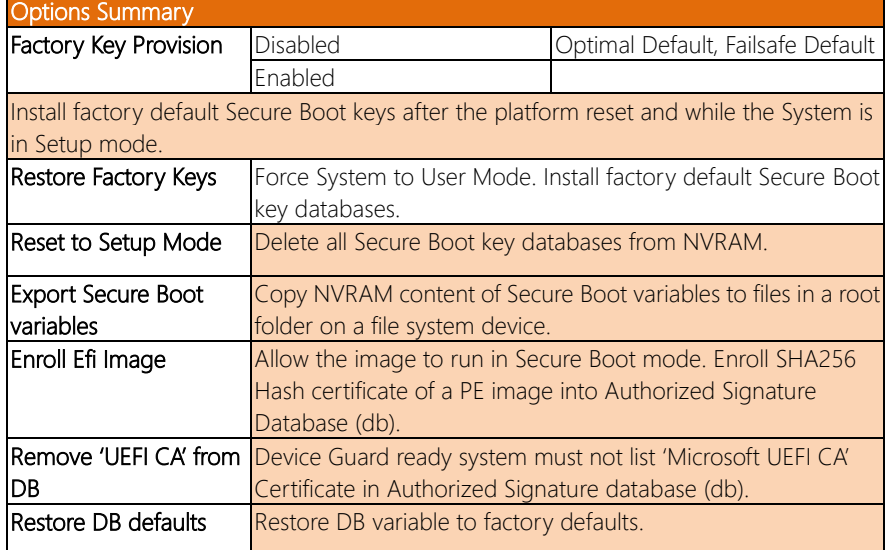

#### Options Summary Secure Boot Variables Enroll Factory Defaults or load certificates from a file: 1. Public Key Certificate in: a) EFI\_SIGNATURE\_LIST b) EFI CERT X509 (DER encoded) c) EFI CERT RSA2048 (bin) d) EFI\_CERT\_SHAXXX 2. Authenticated UEFI Variable 3. EFI PE/COFF Image (SHA256) Key Source: Default, External, Mixed

# 3.9 Setup Submenu: Boot

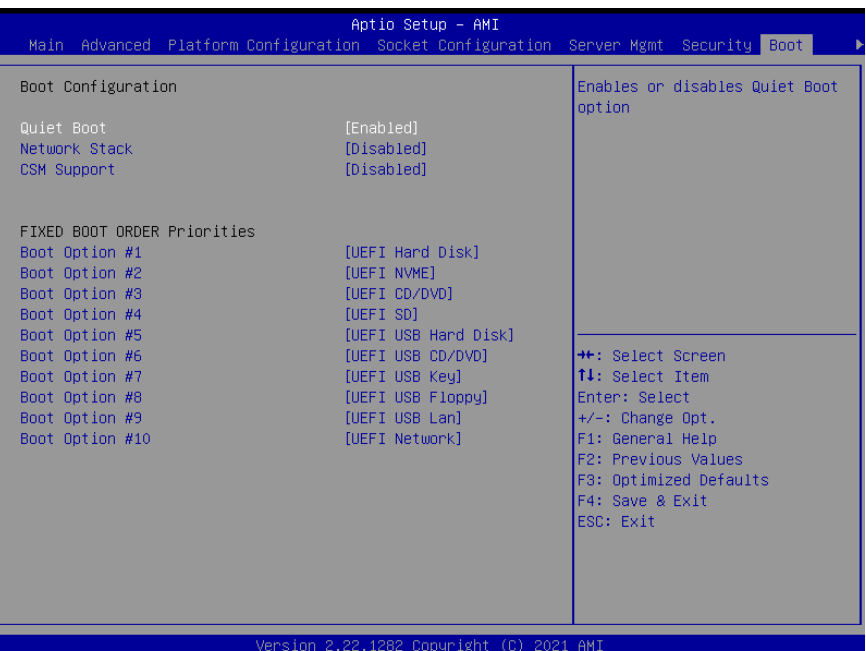

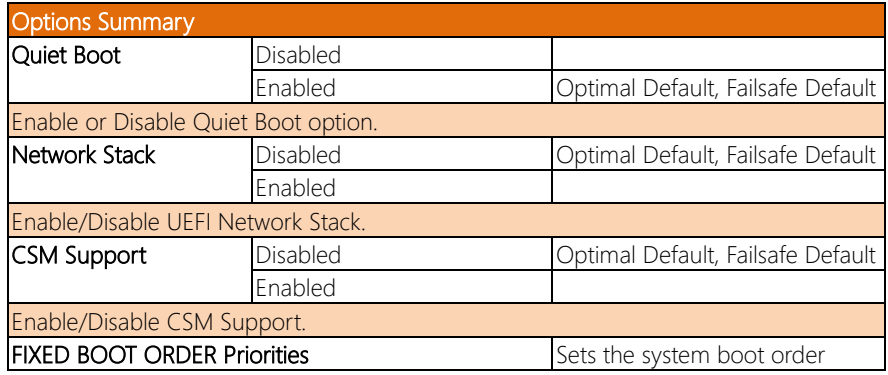

# 3.10 Setup Submenu: Save & Exit

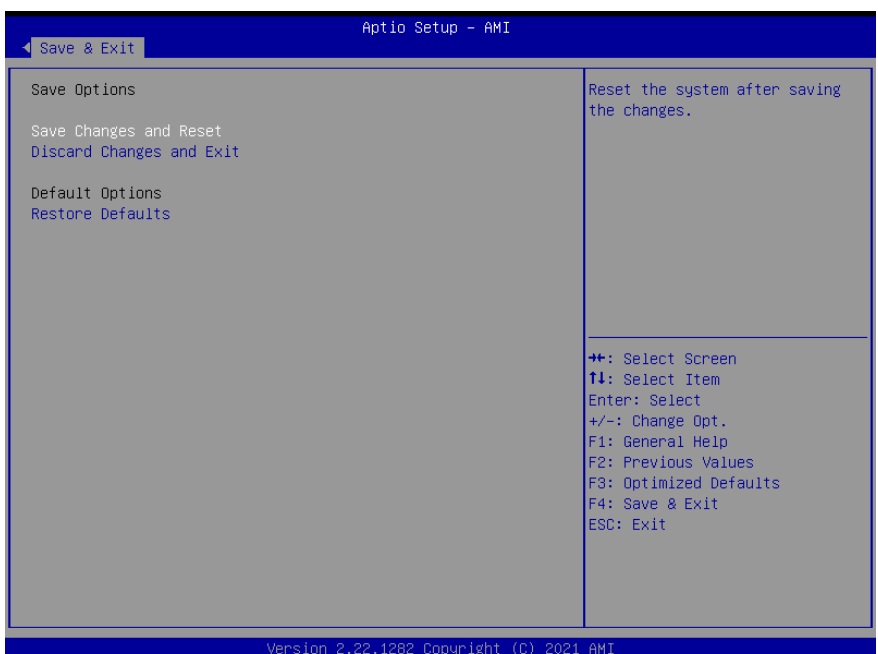

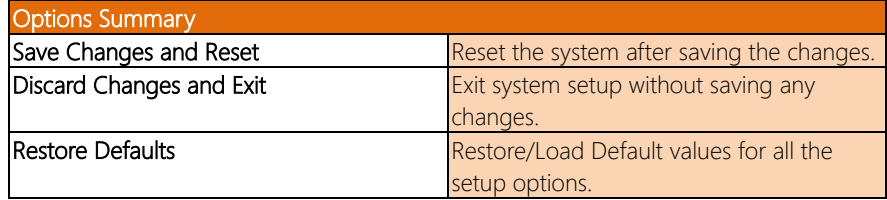

# Chapter 4

Driver Installation

ZEUS-WHI0

### 4.1 Driver Download/Installation

Drivers for the ZEUS-WHI0 can be downloaded from the product page on the AAEON website by following this link:

[https://www.aaeon.com/en/p/industrial-4u-whitely-platform-server-intel-xeon-zeus-w](https://www.aaeon.com/en/p/industrial-4u-whitely-platform-server-intel-xeon-zeus-whi0) [hi0](https://www.aaeon.com/en/p/industrial-4u-whitely-platform-server-intel-xeon-zeus-whi0)

Download the driver(s) you need, extract them to their respective folders and follow the steps below to install them.

#### Step 1 – Install Chipset Drivers

- 1. Open theChipset-10.1.18736.8270-Public-Server-MUPfolder
- 2. Run the SetupChipset.exe in the folder
- 3. Follow the instructions
- 4. Drivers will be installed automatically

#### Step 2 – Install Graphics Drivers

- 1. Open the SM750 WDDM2.0 v10.00.18.00-1119-sign(MS)-60028folder
- 2. Run thesetup.exe file in the folder
- 3. Follow the instructions
- 4. Drivers will be installed automatically

#### Step 3 – Install Network Driver

- 1. Open the Intel LAN 26.6 folder, then open the Wired\_driver\_26.6\_x64 subfolder
- 2. Run the Wired driver 26.6 x64.exe file in the subfolder
- 3. Follow the instructions
- 4. Drivers will be installed automatically

#### Step 4 – Install Audio Driver

- 1. Open the Audio Driver V8978 folder
- 2. Run the **Setup.exe** file in the folder
- 3. Follow the instructions
- 4. Drivers will be installed automatically

# ZEUS-WHI0 Appendix A

– AMI BMC Firmware User Guide

# A.1 Login WebUI

Step 1: To enable BMC support on BIOS, select Server Mgmt and change BMC Support

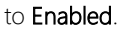

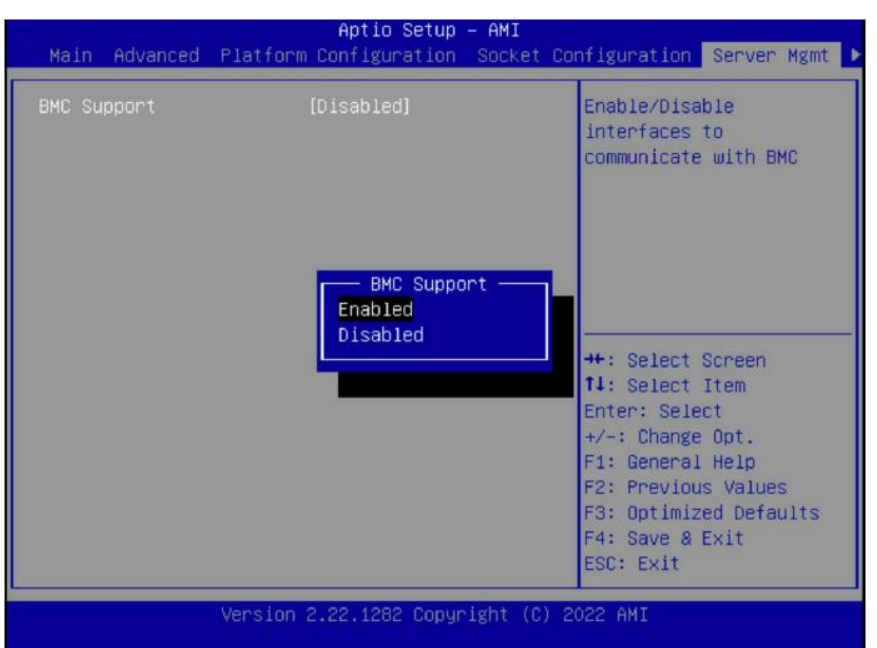

Step 2: Save BIOS Setting and reset system.

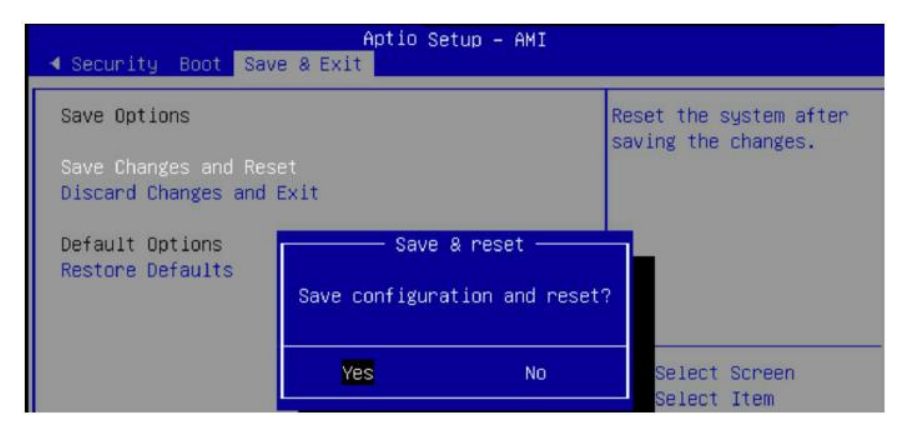

Step 3: Select Server Mgmt and check BMC information.

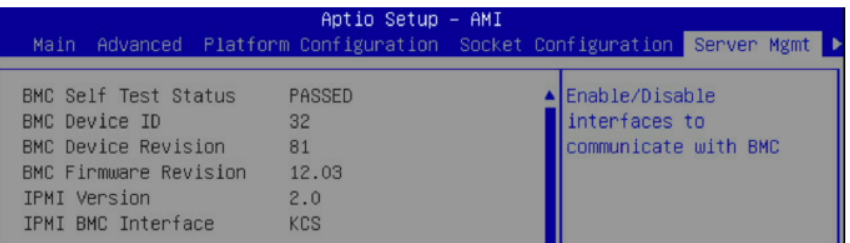

Step 4: To configure the BMC IP address, select Server Mgmt > BMC network configuration. The user can set the BMC IP source to Static, DynamicBmcDhcp, or DynamicBmcNonDhcp, then reset the system. For the below user guide example, we have selected **DynamicBmcDhcp**. After reset, BMC will get the IP from the DHCP server.

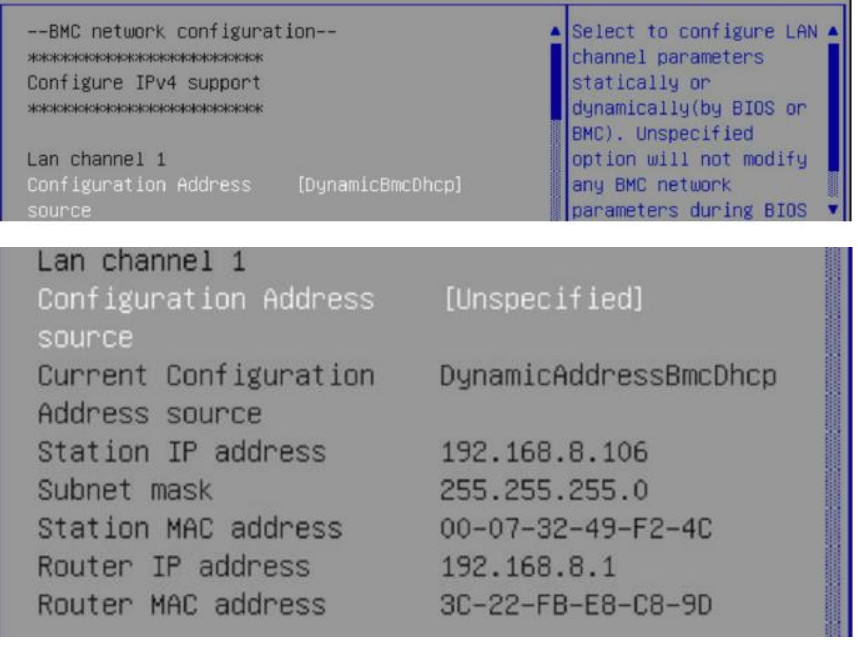

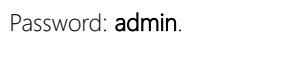

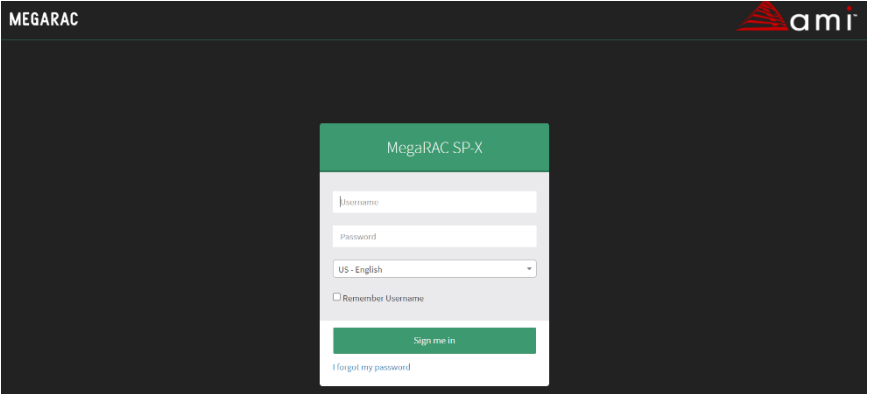

Step 6: When logging in for the first time, BMC will ask the user to change the

password. Please change the password and re-login.

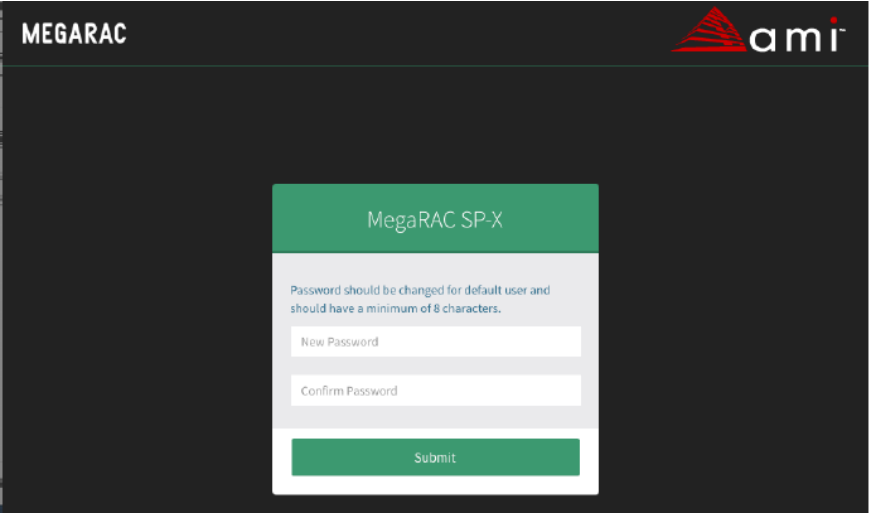

Step 7: When you have successfully logged in, the web dashboard will appear as below.

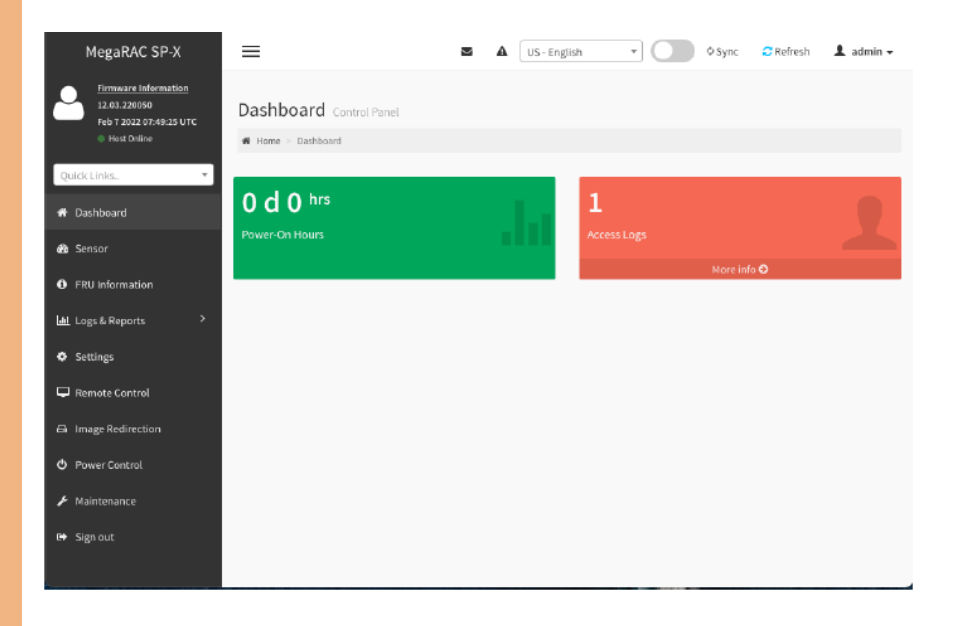

#### A.2 Power Control

Step 1: On the menu on left side of the screen, select Power Control. The page will show the host status and the Power Actions the user can activate on the host server.

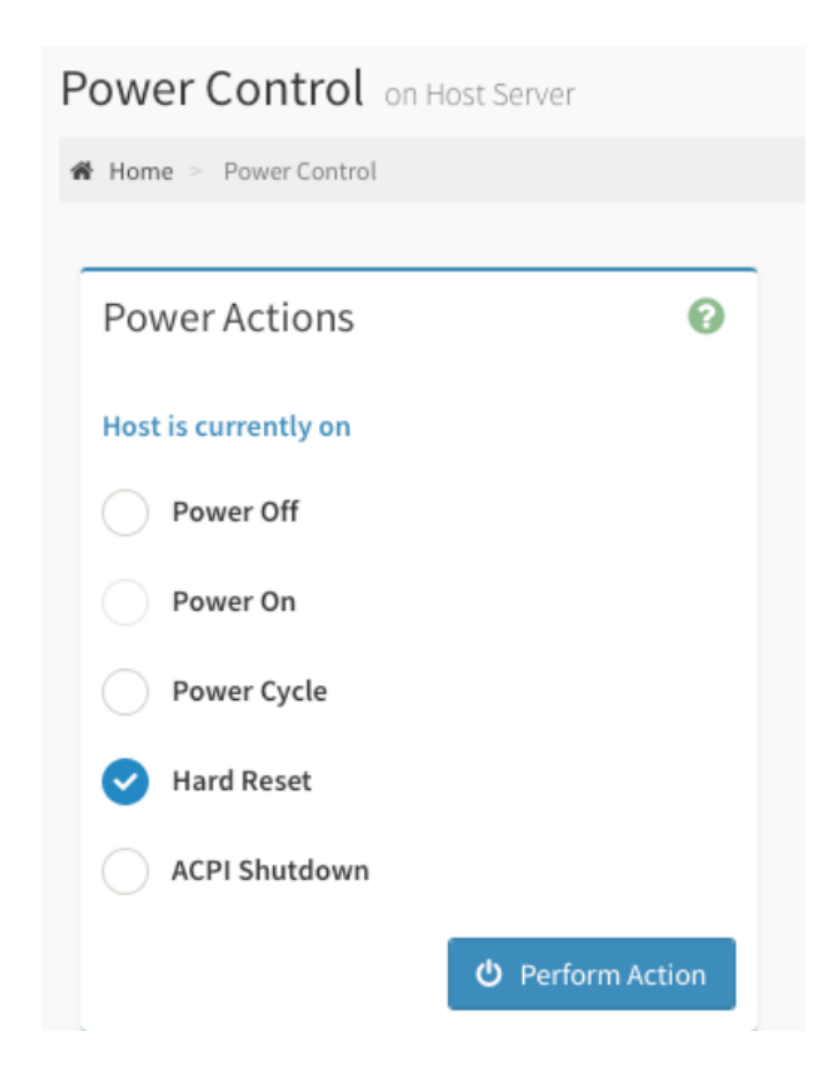

Step 2: When the host status is off, the only action that can be selected is Power On. Select this and press Perform Action to boot the host.

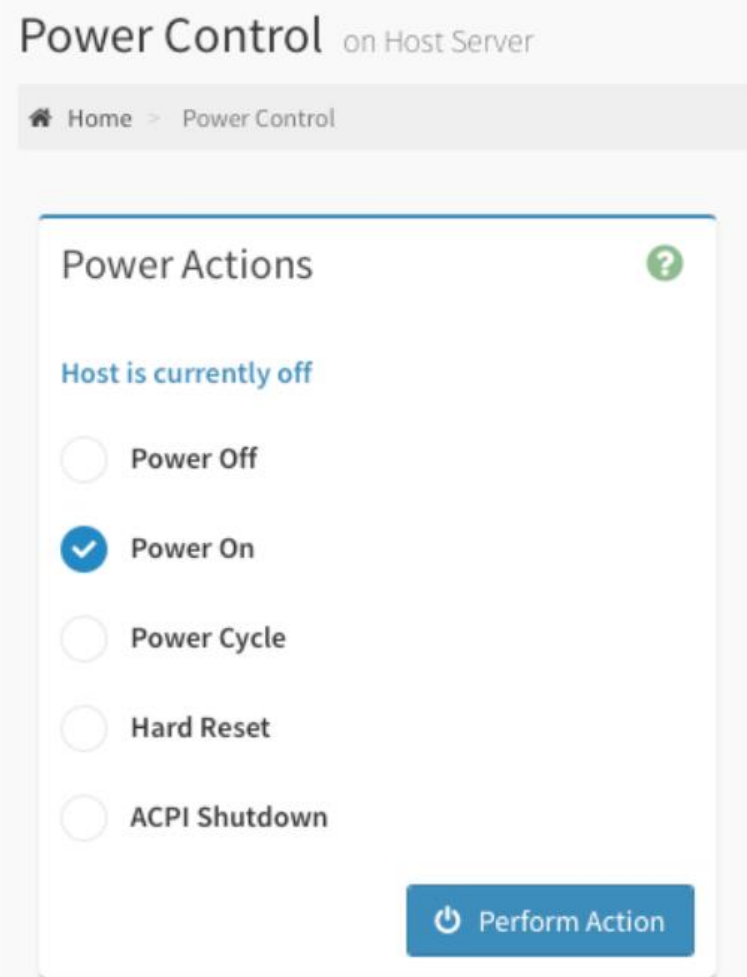

Step 3: When the host status is on, the user can select actions including Power Off,

Power Cycle, Hard Reset, and ACPI Shutdown. See below for a description of each

power action.

- Power Off Immediately powers off the server.
- Power Cycle This option will first power off, and then reboot the system (cold boot).
- Hard Reset This option will reboot the system without powering off (warm boot).
- ACPI Shutdown This option will initiate operating system shutdown prior to the shutdown.

## A.3 Field Replace Unit (FRU)

Step 1: The FRU Information page displays the BMC's FRU device information. On left side, select FRU Information. This firmware can show 5 FRU. The first provides main board information, the second to fifth can be modified according to the needs of the customer.

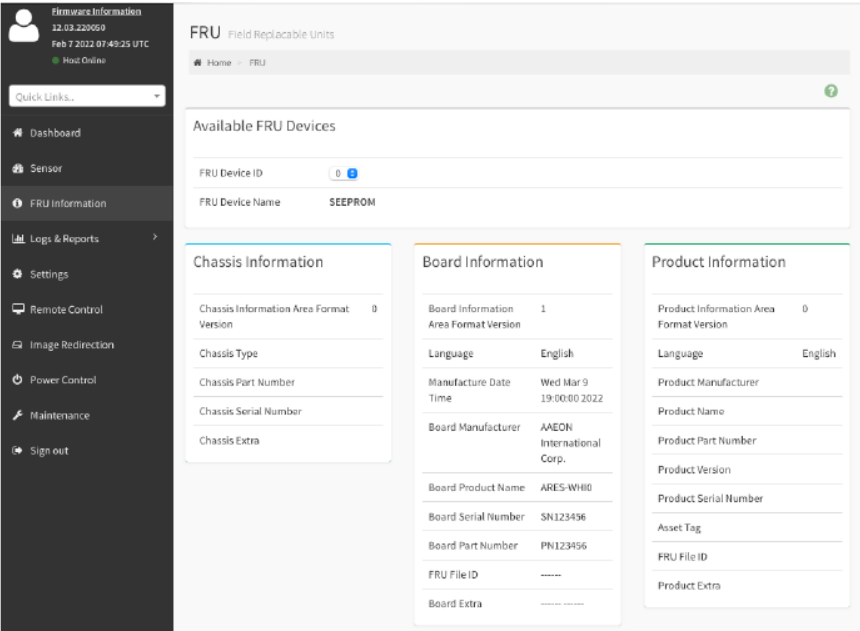

#### A.4 Remote Control

ZEUS-WHI0

Serial Over LAN (SOL) provides serial line access over the management LAN.

Step 1: On left side, select Settings -> Video Recording -> SOL Settings -> SOL Configurations, Volatile Bit Rate and Non-Volatile Bit Rate are changed to 115200.

# **SOL Configurations**

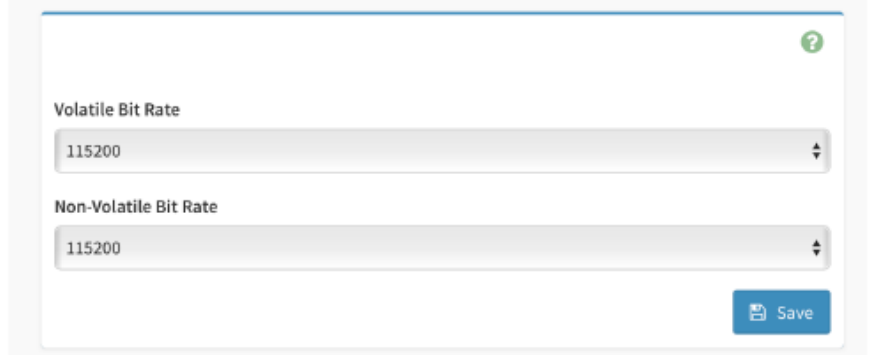

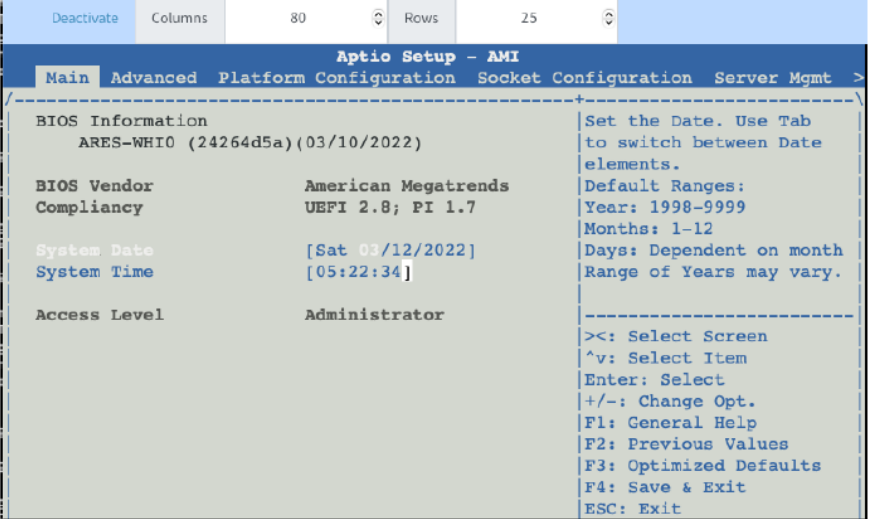

KVM includes H5Viewer and JViewer. One is via HTML5 while the other is via Java.

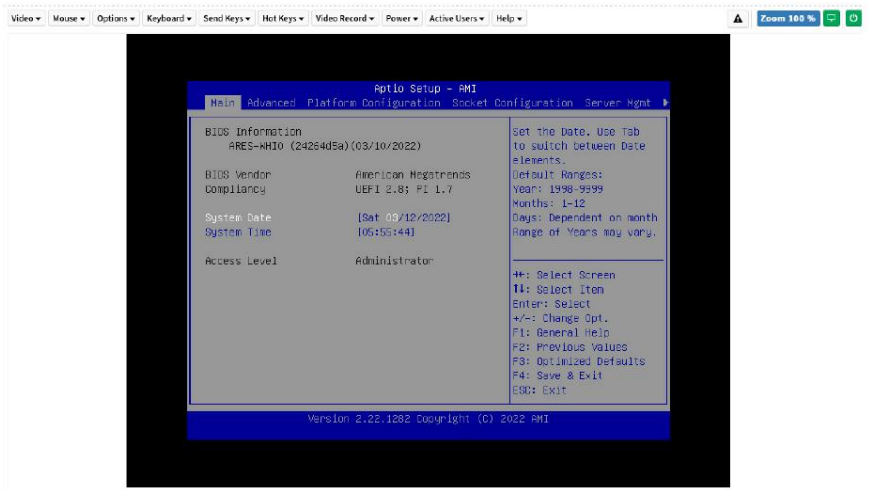

button.

#### A.5 Sensors Monitor

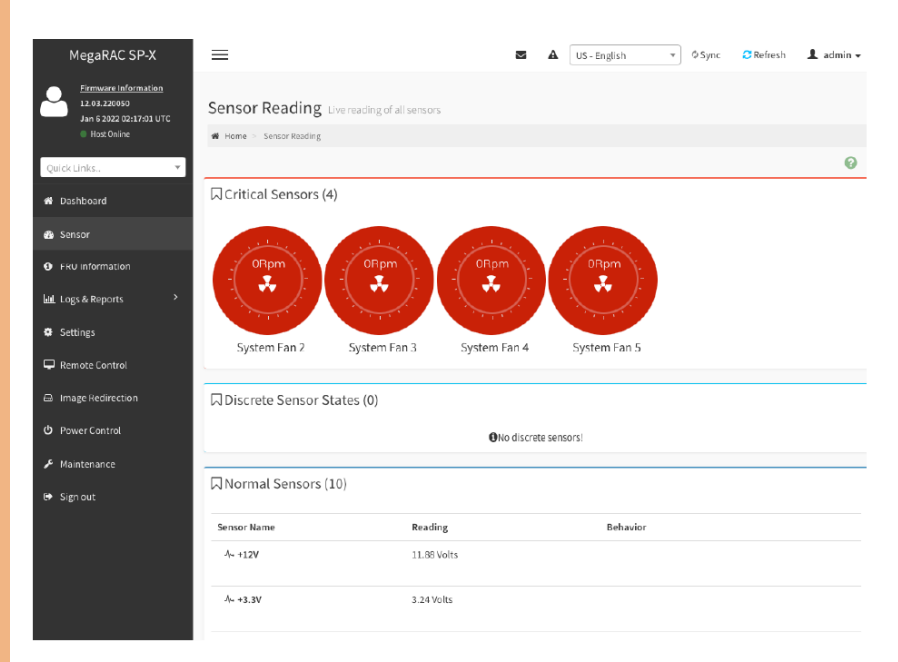

Step 2: Enable Sync in the upper left corner, then click sensors to see more information.

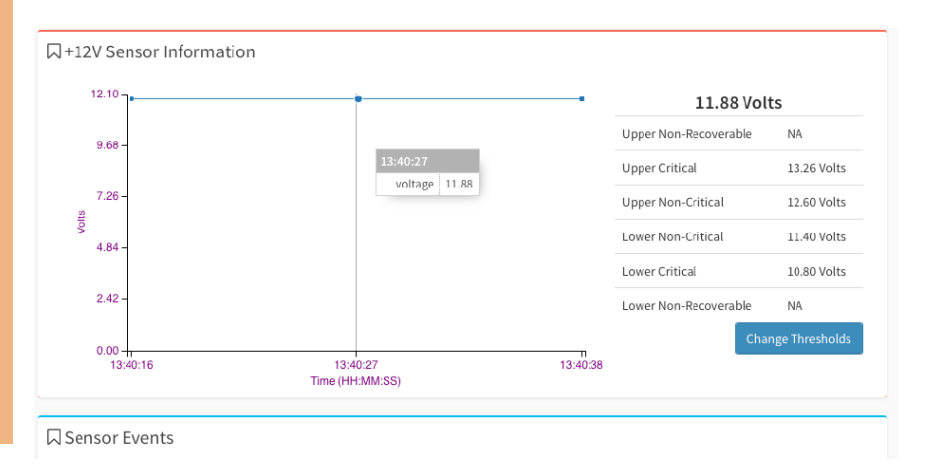

#### Step 1: On the left side, select Sensor.

Step 1: On the left side, select Settings -> Media Redirection Setting -> General Settings, enable Local Media Support and Save.

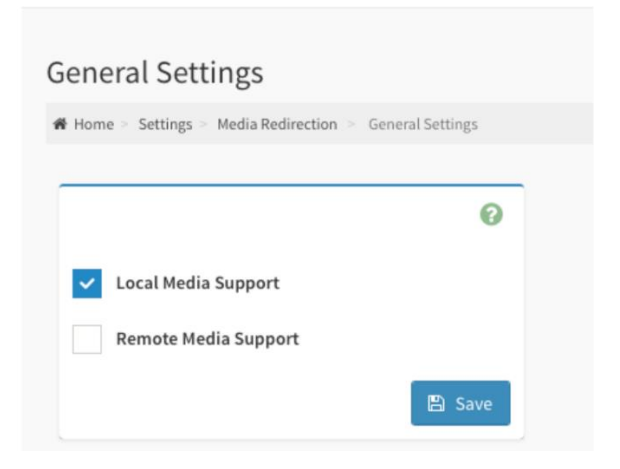

Step 2: On left side, select Image Redirection -> Local Media.

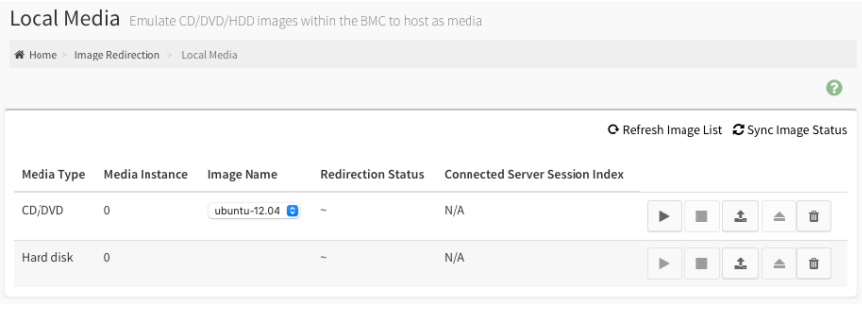

**Step 3**: Click  $\begin{array}{|c|c|c|}\n\hline\n\end{array}$  to upload iso file.

#### Step 4: Reboot host.

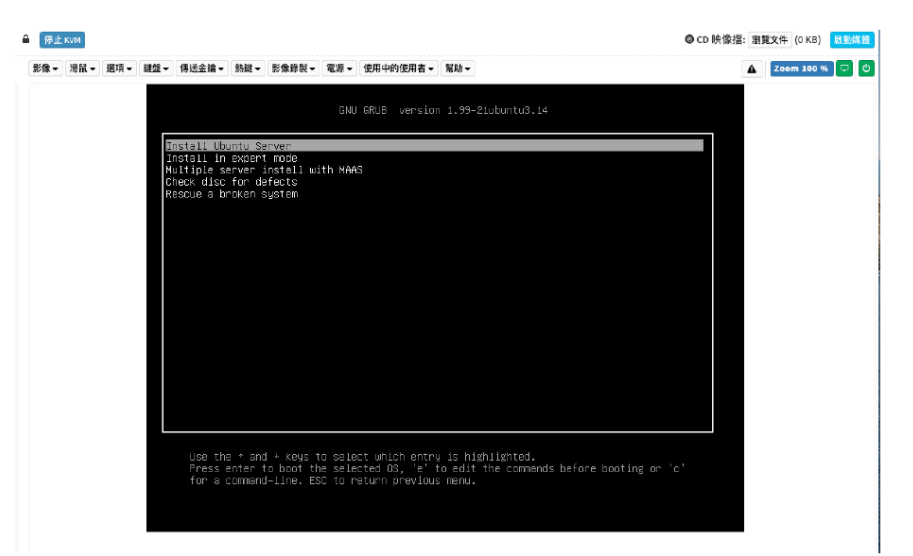

ZEUS-WHI0

#### A.7 Alarm Email Settings

Step 1: On the left side, select Settings -> SMTP Settings.

Step 2: Enter the Sender Email ID, Primary Server Name, Primary Server IP, and Primary SMTP port information and enable Primary SMTP Authentication.

#### Step 3: Enter Primary Username and Primary Password.

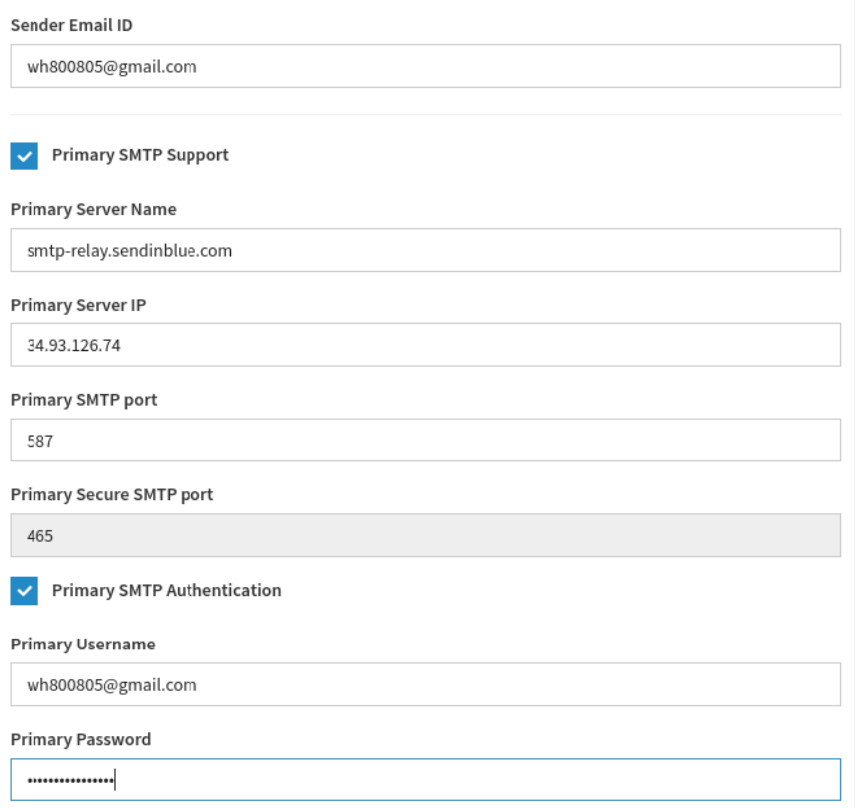

Step 4: On the left side, select Settings -> User Management, and select 2 admin. Then enter the EMail ID, and save.

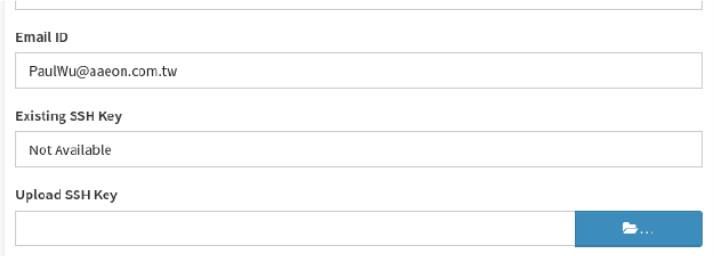

Step 5: On the left side, select Settings -> Platform Event Filters -> LAN Destinations.

Step 6: Select LAN Channel 1, change Destination Type to E-Mail, then select admin for the BMC Username section.

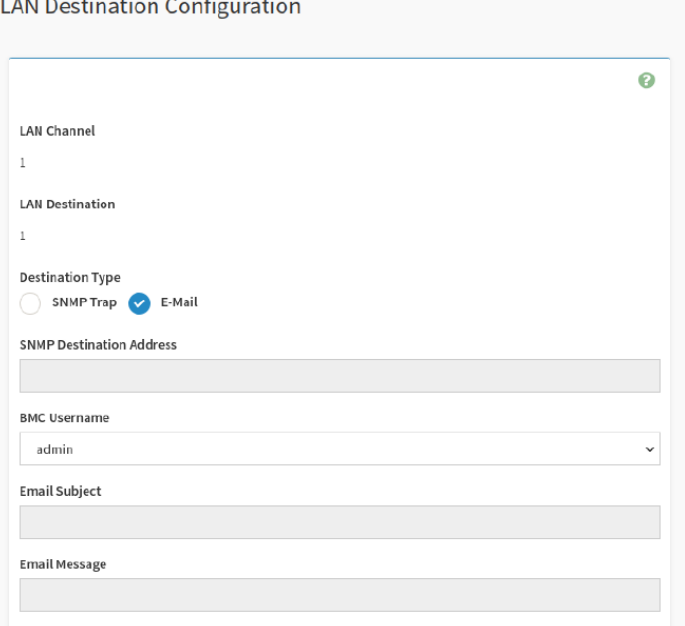

**Step 8:** Click  $\mathbf{\times}$  to send test email.

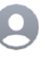

wh800805@gmail.com Alert from AMI00073249F1D7 收件人: PaulWu@aaeon.com.tw

**Test Alert**